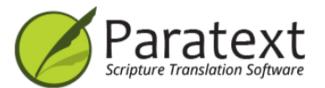

## Training Manual (English)

## Version 9.3

https://manual.paratext.org/

Copyright © 2022 SIL International & United Bible Societies. All Rights Reserved.

The training manual follows the tasks in the SIL Compact Plan. The page numbers refer to the PDF.

#### Introduction

1. Course introduction ... p.10

#### **Stage 1 Drafting**

- 2. **OD** Organising your desktop ... *p*.17
- 3. PP1 Project plan and progress ... p.29
- 4. **KD** Keyboarding your draft ... p.35
- 5. BC1 Basic checks ... p.45
- 6. PP2 Project progress ... p.49

#### Stage 2 Team check

- 7. **PN** Proper Names ... *p.54*
- 8. **SP** Spell Checking ... *p.61*
- 9. GL- Glossary ... p.72
- 10. BT A 4-Step process for ... Biblical Terms ... p.78
- 11. MP– Compare a word or phrase ... p.89
- 12. BC2- Basic Checks ... p.94
- 13. FC- Formatting checks ... p.104
- 14. PD- Printing Drafts ... p. 109
- 15. UN- Using Notes ... p.114

## Stage 3 Prepare for consultant

BT1– Draft a Back Translation ... *p.125* BT2– Interlinearize a project ... *p.132* CT– Compare Text ... *p.137* BC3– Basic checks 3 ... *p.140*

#### **Stage 4 Consultant check**

20. CT- Collaboration Tools ... p. 149

#### Stage 5 (Stage 3 UBS) Community review

21. **PPR** - Progress report ... *p*. 157

22. BTR - Biblical key terms report ... p.159

#### Stage 6 Stage 4 UBS Finalising for Publication

23. PP - Parallel Passages ... p. 162

24. FFP - Finalising for Publication ... p.170

25. CSB - Create a study Bible ... p.179

#### Appendix

**APP-A**. Special texts ... *p.186* **APP-B**. Three letter abbreviations ... *p.191* **APP-C**. Common USFM markers ... *p.194* 

## What's new - Paratext 9.3

#### **Paratext Live**

Paratext Live uses a couple of servers.

- Paratext 8, 9.0, 9.1 (and 9.3) use a server called Internet (secondary) WCF
- Paratext 9.2 (and 9.3) use Internet (primary) AMQP.

#### ♀ TIP

This is why you can't use Paratext Live with 9.2 and 9.1 at the same time.

- In Paratext 9.3 when you start Paratext live you choose what server you want to use.
  - Internet (primary), which is 9.2 and 9.3.
  - **Internet (secondary)** which is 9.0, 9.1 or Paratext 8.

#### (i) NOTE

Everyone in a particular live session still needs to use the same server, it is just that from 9.3 you can work with someone on 9.1 or someone else on 9.2 (just not at the same time)

## **Study Bible Additions**

The most obvious new feature the ability to **compare versions**.

- 1. Open a Study Bible Additions project
- 2. From the **Project** menu,
- 3. Under Project, choose Compare Versions
  - The changes in the additions are displayed.

### Scripture reference in navigation bar

In Paratext 9.3 you can copy and paste a scripture reference into the navigation bar.

- 1. Copy the text of a reference (from another file)
- 2. Click in the **book name** in the navigation bar
- 3. Paste using Ctrl+V

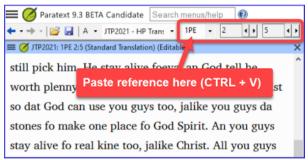

- The reference should be in a format that matches the interface language. For example,
- in English: MAT 12.3, Mrk 5:4, Galatians 1:12
- in Spanish: Romanos 8:28

#### (i) NOTE

The names must matches the names as they are seen in the titles.

### **Parallel Passages Tool**

- The colours have changed from green to grey
- You can reduce or expand the Greek / Hebrew by clicking the little arrow.

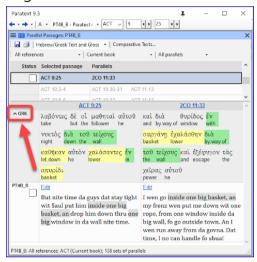

## **Open text collection**

There is a new menu item on the main menu

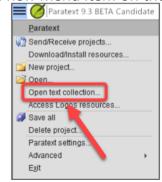

1. From the Paratext = menu

- 2. Choose Open text collection
  - This window looks like what was used in earlier versions of Paratext.
- 3. Open a previously **saved text collection** from the bottom left
- 4. You can still open a text collection from the **Open** window as well.

#### **Arranging windows**

1. Arrange windows by **rows** as well as by **columns**.

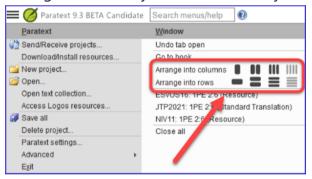

TIPRemember to save your layout!

## **Floating Windows**

• Dropdown to change the active project

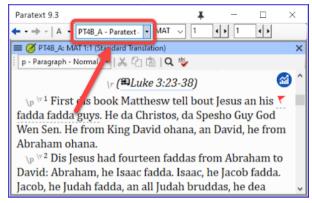

## Other new/changed

- RegEx Pal from Main menu > Advanced or Project menu > Advanced.
- **Synchronizing** with Logos and other compatible programs is now turned **on by default**
- Changes have been made to help with the localization of the help files and the user interface
- **Bible modules** can now handle **chapter markers** in the extra books

## **Paratext Course Introduction**

## 1.1 Goal

The participants will process their translation with the help of Paratext 9, a program created for entering, storing, and checking the translated texts. They will also print drafts for revision.

The course follows the six stages of translation as given in the SIL Compact base plan. [The four stages of the UBS plan are 1, 2, 5, and 6]

#### **1.2 Course Objectives**

At the end of the course, the participant will be able to:

#### **Start Paratext 9**

• Start the Paratext 9 program using a desktop icon (or Start Menu).

Stage 1: Drafting

# **Open projects and resources to understand the text before translating**

• Open projects and additional resources, for example an English Bible, a source text, a source text dictionary, etc.

• Organise these windows on the screen and save as a text combination.

#### Enter the translation

- Effectively use the navigation toolbar to move to the desired book, chapter, and verse.
- Type the text in an open project with the help of USFM markers such as \c, \v, etc. in a suitable view.
- Use a keyboarding system (MS-keyboards or Keyman) to type special characters.
- Add additional markers for section headings, introductions, etc.
- Add footnotes.
- Draft glossary entries and add using the Biblical terms tool.
- Use the Send/Receive feature to share and backup their project to the Internet or a USB key.

#### **Basic checks**

- Run the chapter/verses check to make sure that all the chapters/verses are present.
- Run the markers check to make sure all the text has the correct markers.

#### **Project progress**

• Update the project plan with any completed tasks.

#### Stage 2: Team checking

#### **Proper names**

• Transliterate proper names.

• Check that proper names are consistent.

#### **Biblical terms consistent**

• Use the Biblical terms rendering window and tool to ensure you are consistent in the use of terms.

#### Glossary

• Draft glossary entries and add using the Biblical terms tool.

#### Checks

- Use Checklists to correct any formatting problems in section breaks and headings, paragraph breaks, layout and indents.
- Run various checks to make sure all the characters, punctuation, capitalisation and repeated words are valid.

(Administrators need to setup the inventories/settings as required).

• Correct any spelling mistakes using the spell checking function and/or checks from the Wordlist.

#### **Using notes**

- Add project notes as needed to communicate with other team members and/or consultants.
- Add project, Spelling and Biblical term notes to discuss various issues and record the decisions made.

## Print draft

• Produce and print PDF file for reviewers.

#### Stage 3: Prepare for a consultant check

- Prepare a back translation
- Back translation 1 (free)
- Back translation 2 (word by word)
- Complete other checks
- check references, quoted texts, numbering, unmatched pairs of punctuation, quotations
- spell checking

### Stage 4: Consultant Check

• Use appropriate collaboration tools so the team can interact with the consultant.

## Stage 5: Community testing

- Prepare a progress report.
- Prepare a Biblical terms report.

## Stage 6: Finalising for publication

- Add illustrations and captions
- Identify the names for any maps to be included.
- Add an introduction to the NT / Bible
- Compare the parallel passages
- Confirm that all the other checks have been completed.
- Finalise check of proper names.
- Check numbers, money, weights and measures
- Final format checks.

## 1.3 Course Plan

Introductions, setup

#### Introduce yourself

The participant and facilitators should introduce themselves giving:

- their name
- their language
- their town
- what was the first and last (most recent) version of Paratext that you have used.

While the facilitators install Paratext 9 on the computers, the participant should read the introductory material and tick (4a.Check) the objectives that they feel confident doing in the most recent version of Paratext they have used.

#### For each module

- Do a revision activity of the previous module.
- Present the introduction (read, sketch, PowerPoint, etc.)
- If a skill is quite simple, ask a participant to come and demonstrate the skill.
- Follow the summary for the other skills:
- Demonstration
- Do it together
- Let the participants redo it themselves
- Ask a participant to demonstrate the skill.

- Ask questions.
- Do a revision activity.
- Give the participant time to reflect, fill in the recall exercise, add to Anki.

## Version: 9.3 Stage 1 – Drafting

#### Introduction

There are several stages in a translation project. In this first stage you will use many of the resources to ensure that you understand the source text, then you will draft and keyboard the text of the translation along with other materials and also begin the preliminary checks.

The following modules will help you in this stage:

- 2. OD Organising your desktop
- 3. PP1 Project plan and progress
- 4. KD Keyboarding your draft
- 5. BC1 Basic checks
- 6. PP2 Project progress

## Version: 9.3 2. OD – Organising your desktop

**Introduction** As you work with your text in Paratext 9 you will want to see a variety of resources. In this module, you will learn how to open resources and organise your desktop.

**Before you start** You are getting ready to type text into an existing project. Before you can do this, someone must have already installed the program, created a project for your data and installed resources for you.

Why this is important The translator who organises his/her desktop well has all the resources necessary for his/her work.

What are you going to do? You will start the Paratext 9 program and open a previously saved layout (text combination). If needed you will open other resources, change the arrangement of the windows and resave the text layout.

#### **!** VIDEOS

There are a number of videos available to help you with the different types of resources and arranging the windows. Some suggestions are given below. Click on the link to see the video summary. <u>0.2.1c</u> Finding Menu Items <u>0.2.1d</u> How To Arrange Windows <u>0.2.2a</u> How To Open And Modify A Text Collection

<u>0.2.3a</u> How To Control Which Windows Scroll Together <u>0.2.3c</u> How To Swap A Text In A Window <u>0.2.3d</u> Further Tips On Arranging Windows

**Changes in Paratext 9** The menus changed in Paratext 9.0. To see the menu, you now need to click on the menu icon  $\equiv$ . There are now two types of menus. The main

Paratext menu is on the title bar (

Paratext 9.

and each window (or tab) has its own menu ( $= \bigcirc$ ). When you click on one of these menu icons all the menus are displayed, and you just need to click on the command.

#### ♀ TIP

In this manual, when it says  $\equiv$  **Paratext**, under **Menu** > **Command** (e.g.  $\equiv$  **Paratext**, under **Paratext** > **Open**). It means click on the Paratext menu icon  $\equiv$ , then under the menu (e.g. Paratext) choose the command (e.g. Open).

And when it says **= Tab**, under **Menu** > **Command** it means click on the tab menu icon, then under the menu (e.g. Tools) click on the command (e.g. Wordlist). It may also say **menu** project.

## 2.1 Load the program

1. Double-click on Paratext 9 icon on the desktop

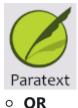

2. (From the **Start** menu, choose Paratext 9)

## 2.2 Open a saved layout

- 1. Click the **≡ Paratext** menu, then under the **Window** menu
- 2. Choose a saved layout (text combination).
  - Your screen should look something like the picture below (if not, see below).

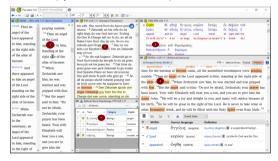

#### 2.3 Create a new text layout

If you haven't already saved a layout, then we recommend you do the following:

#### Open and arrange the windows

- Open 5 windows as follows:
- 1= Text collection
  - Paratext menu, under (Paratext > Open, select several resources, choose to open as Text collection. See 2.5)
- 2 =your project
  - Paratext menu, under (Paratext > Open, Projects)
- 5 = Renderings
  - Tab menu, under (Tools > Biblical Terms renderings)
- 3 = Source text
  - Paratext menu, under (Paratext > Open > Source language text)
- 4 = Enhanced resource
  - Paratext menu, under (Paratext > Open > Enhanced resources)
- Arrange the windows as desired. See Paratext video 0.2.1b, 0.2.1c, and 0.2.1d.

#### **(i) UPGRADE**

In Paratext 9.3 (and above) you can use the main Paratext menu to arrange windows by **rows** and **columns**.

#### ♀ TIP

Remember to save your layout!

#### Save the layout

Once the windows are arranged as desired:

- 1. **E Paratext**, under Layout > Save current layout
- 2. Type a name [or to replace an existing combination, choose the existing name]
- 3. Click OK

## 2.4 Delete a text layout

If you want to delete a saved layout,

- 1. **E Paratext** menu, under Layout > Delete layout
- 2. Choose the name of the saved layout.
- 3. Click Delete

## 2.5 Open resources in a Text collection

With Paratext, it is possible to have several project/resources open at the same time. However, rather than having too many windows, it is better to have several texts in one window.

#### () UPGRADE

In Paratext 9.3 the Text Collection can also be opened directly from the **= Paratext** menu

#### New method - Open directly from Paratext menu

1. ≡ Paratext menu, under Paratext > Open text collection

| Туре        | Name      | Full Name                | Language    |                         | Name | ] |
|-------------|-----------|--------------------------|-------------|-------------------------|------|---|
| Project (D  | A44 (Unr. | ATP4 Adaptation          | Manyawa.    |                         |      |   |
| Resource    | AMP       | Amplified Bible          | English (e. |                         |      |   |
| Project (St | Barma     | Barma Old and New Tes    | Bagimi (b.  |                         |      |   |
| Resource    | BDS       | La Bible du Semeur (Th   | French ffra | ~                       |      |   |
| Project (St | BEP       | Test English Project     | English (e. | $\overline{\mathbf{v}}$ |      |   |
| Project (St | Blfm      | BI formation             | Sara Kab.   |                         |      |   |
| Project (St | BIM_F (U  | BI French Translation M  | French (fra | 1                       |      |   |
| Project (B  | BTE       | Back Translation English | English (e. | -                       |      |   |
| Project (B  | BTE09     | Back Translation Englis  | English (e. |                         |      |   |
| Project (St | Btt (Unre | Biblical terms test      | French (fra |                         |      |   |
| Resource    | BYZ       | Robinson-Pierpont Byza   | Ancient G   |                         |      |   |
| Project (St | CABRS     | Chadian Arabic Bible RS  | Arabic (sh  |                         |      |   |
| Resource    | CEVUK     | Contemporary English V   | English (e. |                         |      |   |
| Project (St | CNLL (Un  | Comite National de lang  | Lélé (In-L. |                         |      |   |
| Resource    | CSB       | Christian Standard Bible | English (e. |                         |      |   |
| Project (St |           | Dangaleat                | Dangaléa.   |                         |      |   |
| Resource    | daaNT     | Jamaw ta Marbinto: Kab   | DANGAL.     |                         |      |   |
| Project (St | DaaUSX    | Dangaleat USX            | Dangaléa.   |                         |      |   |
|             |           |                          |             |                         |      |   |

- 2. Select several resources using the Ctrl key as you click on the resource.
- 3. Click on the **Right arrow button**.
   The resources are listed in the Selected column.
- 4. Repeat as necessary.
- 5. Use the up and down arrows to reorder them as needed.

Save the collection

- 1. Click in the text box in the bottom left corner.
- 2. Type a name for the saved collection and click the save icon
- 3. Click **OK**.
  - The text collection opens.

#### **Previous method - Open dialog**

#### 1. ≡ Paratext menu, under Paratext > Open

| how: Projects             | Resources Enhanced<br>Resources | Source<br>Language<br>Texts           | ) Show Versification |
|---------------------------|---------------------------------|---------------------------------------|----------------------|
| Туре                      | Name 🔨 🔺                        | Full Name                             | Language             |
| Project (Standard Transl. | . Barma                         | Barma Old and New Testament scripture | Bagirmi (bmi)        |
| Project (Standard Transl. | . BEP                           | Test English Project                  | English (eng)        |
| Project (Standard Transl. | . Blfm                          | BI formation                          | Sara Kaba Deme (kwg) |
| Project (Standard Transl. | . BIM_F (Unregistered)          | BI French Translation Model           | French (fra)         |
| Project (Back Translation | ) BTE                           | Back Translation English              | English (eng)        |
| Project (Back Translation | BTE09                           | Back Translation English 2009         | English (eng)        |
| Project (Standard Transl. | . Btt (Unregistered)            | Biblical terms test                   | French (fra)         |
| Project (Standard Transl. | . CABRS                         | Chadian Arabic Bible RS               | Arabic (shu-Latn)    |
| Project (Standard Transl. | . CNLL (Unregistered)           | Comite National de langue lele        | Lélé (In-Latn-002)   |
| Project (Standard Transl. | . daa                           | Dangaleat                             | Dangaléat (daa)      |
| Project (Standard Transl. | . DaaUSX (Unregistered)         | Dangaleat USX                         | Dangaléat (daa)      |
| Project (Standard Transl. | . Djcdist                       | DJC distance                          | Dadjo (djc)          |
| Project (Standard Transl. | . EAP (Unregistered)            | English Adapted Project               | English (eng)        |
| Project (Standard Transl. | ESO                             | Esperanto                             | Esperanto (epo)      |

- 2. Click on the Resources button (at the top).
- 3. Select several resources using the Ctrl key as you click on the resource.
- 4. Repeat as necessary.
- 5. Click on the **Open as** dropdown list.
- 6. Choose Text collection panel
- 7. Click **OK**

#### ♀ TIP

It is suggested that resources be displayed in the order of more literal to less literal (to focus on the texts that are most faithful to the source texts). For English resources: ESV, RSV, NIV, NLT. For French resources, the following order is suggested: TOB, NVSR78Col, NBS, BDS, FC97, PDV11.

To change the order of texts in the collection

#### 1. **≡ Tab**, Modify text collection

| 🔳 🧭 TOB, PDV2017: LUK 24 | 4:1 (Text Collection) 🗙 🔳 🧭 FC97, TOB: LU |
|--------------------------|-------------------------------------------|
| <u>E</u> dit             | View                                      |
| Modify text collection.  | Zoom - 100% +                             |
| Сору                     | 🛄 Two panes                               |

2. Use the arrow buttons to change the order as

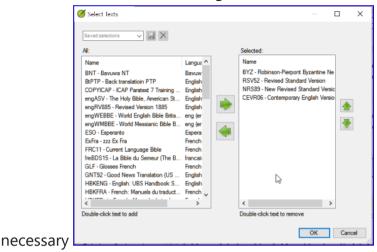

- 3. Make any other changes
- 4. Click **OK**

♀ TIP

You can change the text in the second pane by clicking on the blue link of the abbreviation for the text. You can also use the view menu to change the view (preview, unformatted or standard).

#### 2.6 Open an Enhanced Resource

#### 1. **E Paratext** menu, under **Paratext** > **Open**

| Show:    | Projects   | Resources Enhance<br>Resource |                                                  | Show Versification        |
|----------|------------|-------------------------------|--------------------------------------------------|---------------------------|
| Туре     |            | Name                          | Full Name                                        | Language 🔺                |
| Enhance  | d Resource | NIV84+                        | English-US: New International Version® NIV® 1984 | AmericanEnglish (eng-US)  |
| Enhance  | d Resource | NIV84                         | English-US: New International Version® NIV® 1984 | American English (eng-US) |
| Enhance  | d Resource | ESV16                         | English Standard Version 2016                    | English (eng)             |
| Enhance  | d Resource | ESV16UK+                      | English Standard Version 2016                    | English (eng)             |
| Enhance  | d Resource | RSV52+                        | English: Revised Standard Version 1952           | English (eng)             |
| Resource | e          | RSV52                         | English: Revised Standard Version 1952           | English (eng)             |
| Enhar    | d Resource | GNTUK+                        | English-UK: Good News Translation 1994           | English_GNB (eng)         |
| Enhance  | d Resource | NBS11+                        | La Nouvelle Bible Segond                         | French (fra)              |
|          |            |                               |                                                  |                           |
|          |            |                               |                                                  |                           |

2. Click on Enhanced Resources

#### ♀ TIP

Enhanced resources also contain a dictionary, images, maps etc. When you open an Enhanced Resource, a guide opens as well.

## 2.7 Open a dictionary

#### 🖓 TIP

If you do not use an enhanced resource, you can open a source language dictionary with glosses in other languages.

1. ≡ Paratext menu, under Paratext > Open

| how: Projects | Resources Enhanced<br>Resources | Language Dictionaries Notes                            | Name, Language<br>w Versification |
|---------------|---------------------------------|--------------------------------------------------------|-----------------------------------|
| Туре          | Name                            | ► Full Name                                            | Language                          |
| Dictionary    | ANLEX                           | Analytical Lexicon of the Greek New Testament          | English (eng)                     |
| Dictionary    | BDBA                            | The Abridged Brown-Driver-Briggs Hebrew-English Lexi   | English (eng)                     |
| Dictionary    | BN                              | A Concise Greek-English Dictionary of the New Testam   | English (eng)                     |
| Dictionary    | FAUNA                           | Animals in the Bible                                   | English (eng)                     |
| Dictionary    | FAUNA_SP                        | Los animales de la Biblia                              | English (eng)                     |
| Dictionary    | FLORA                           | Plants and Trees in the Bible                          | English (eng)                     |
| Dictionary    | KTOTSLD                         | Key Terms of the Old Testament                         | English (eng)                     |
| Dictionary    | LN                              | Greek-English Lexicon of the New Testament Based on    | English (eng)                     |
| Dictionary    | LUST                            | Greek-English Lexicon of the Septuagint (Revised Editi | English (eng)                     |
| Dictionary    | REALIA                          | Human-made Things in the Bible                         | English (eng)                     |
| Dictionary    | SDBH                            | Semantic Dictionary of Biblical Hebrew                 | English (eng)                     |
| Dictionary    | SYRNTLEX                        | Syriac NT Lexicon                                      | English (eng)                     |
| Dictionary    | THLOT                           | Trilingual Hebrew-English Lexicon of the Old Testament | English (eng)                     |
| Dictionary    | WIVU-A                          | Aramaic-German and Aramaic-English Lexicon of the OI   | English (eng)                     |

- 2. Click Dictionaries
- 3. Choose "A Concise Greek-English Dictionary of the New Testament" OR "Trilingual Hebrew-English Lexicon of the Old Testament"
- 4. Click **OK**
- 5. View > choose a language (e.g. French)

#### ♀ TIP

It is useful to add dictionary windows to the autohide, (right-click on the tab name, choose move to autohide).

Other dictionaries (in English but with photos)

- "Plants and Trees in the Bible"
- "Animals in the Bible"

#### 2.8 Working with the Source language text

You can open the source language text with glosses in an alternative language than English, e.g. French.

#### 1. ≡ Paratext, under Paratext > Open

| Show:    | Projects     | Resources | Enhanced<br>Resources | Source<br>Language<br>Texts  | Notee       | er Name, Language<br>Show Versification |
|----------|--------------|-----------|-----------------------|------------------------------|-------------|-----------------------------------------|
| Туре     |              | Name      |                       | Full Name                    |             | Language                                |
| Source L | anguage Text | HEB/GRK   |                       | Biblia Hebraica/UBS Greek Ne | w Testament | Ancient Hebrew/Ancient                  |
|          | anguage Text | LXX/GRK   |                       | Septuagint/UBS Greek New Te  | estament    | GREEK/Ancient Greek (t.                 |
|          |              |           |                       |                              |             |                                         |
|          |              |           |                       |                              | Þ           |                                         |
|          |              |           |                       |                              |             |                                         |
|          |              |           |                       |                              |             |                                         |

#### 2. Click Source Language Texts

- 3. Choose HEB/GRK
- 4. Click **OK**
- 5. = Tab under View > Additional glosses
- 6. Choose the project which has the glosses
- 7. Click OK

Version: 9.3

## 3. PP1 – Project plan and progress

#### Introduction

You use the Project Plan to help organise your work and to see which tasks to do next. Once you have finished the task, you should mark it as completed so that you can report on what has been achieved. [If you have used an earlier version, you will see that it has dramatically improved in Paratext 9.]

#### Before you start

Before you can use the plan, it must have been configured. [This is usually done by your project administrator who will add the appropriate organisational plan and configure it for your team.]

#### Why is this important?

There are so many tasks to be done in a translation project. It is important to have a system to make sure these are all done. Now that your plan has been configured, you can use the plan to see what tasks have been assigned to you to be done next. When you finish the task, you can mark the task as completed and see the next task to do. You can use this information to generate reports for supervisors and donors (see PP2: Project progress).

#### What are we going to do?

You will mark a variety of tasks as complete. The exact steps will vary slightly depending on whether the task is set to once per project, once per book, or by chapter. The place to mark progress for all types of tasks is the Status column.

## 3.1 View tasks that need to be done

1. In your project, click Assignments and Progress

button 碰 OR

[= Tab under Project menu, select Assignments and progress]

2. From the first dropdown menu, choose either **My** tasks or All tasks

| I | 🖉 Assignments and Progress |
|---|----------------------------|
|   | All Tasks                  |
|   | My Tasks                   |
|   | All Tasks                  |
|   | Stages Table               |
|   | Tasks Table                |

• A list of the various tasks and checks are displayed.

#### 🖓 TIP

You can see more details on any task by clicking on the name of the task.

## 3.2 Identify the next task

The list of tasks shows the uncompleted tasks, each with a colored bar beside it.

1. Identify the next task for you need to do. It will have either a green or slashed green bar.

- 2. Check that it is not waiting for another task. In this case it will have a red slash bar.
- 3. Do the task (see other modules if necessary).

#### ♀ TIP

When the task is finished, see the instructions below to mark it as completed. (A check is completed when there are 0 issues.)

#### 3.3 Mark a task as complete

#### Mark a book task as completed

1. Click on the checkmark to the left of the status.

| 20 | Status                 |
|----|------------------------|
| Ĩ  | Project task completed |

• It should turn solid to show it is completed.

## Mark a chapter task as completed

1. Click + to mark the next chapter as complete

| 🗮 🍘 Assignments and Progress: MTT | 4                               |                    |                                    |
|-----------------------------------|---------------------------------|--------------------|------------------------------------|
| My Tasks                          | <ul> <li>Jenni Beadl</li> </ul> | e •   • •          |                                    |
| Required Tasks/Checks             | Assigned to                     |                    | Status :                           |
| Create the first draft            | Jenni Beadle                    | MRK                | Completed: none; Waiting: 3-16 - + |
| Markers                           | Jenni Beadle                    | MRK                | 5 issues                           |
| No more tasks assigned for MRK    |                                 |                    |                                    |
| No previous book assignment       |                                 | Current book: Mark | No next book assignment            |

2. To mark other chapters as complete you can click on the word **Completed** 

|   | Completed:         | <u>1-2</u> — +                               |
|---|--------------------|----------------------------------------------|
| 0 | A dialog bo        | ox is displayed with a list of the chapters. |
|   | EPH: Completed     | l Chapters X                                 |
|   | 2 1<br>2<br>3<br>4 | All 🗸                                        |
|   | 0 5<br>6           | Add One +                                    |
|   |                    | Remove One 🗕                                 |
|   |                    | ange of chapters,<br>hen Shift-click         |
|   |                    | OK Cancel                                    |

3. Check the chapters that have been completed.

## 3.4 Checks

- If the task is a check, the status of the check will either say Setup required or it will show number of remaining issues.
- A check is complete when there are **No issues**.

#### **Checks – setup required (Administrator)**

- 1. Click the blue link "Setup required"
  - Paratext 9 will run the appropriate inventory or open the settings for that check.
- 2. Complete the setup as appropriate.
- 3. Close the window when finished.

♀ TIP

If there is more than one inventory required for a check (e.g. capitalization) you will need to set them up manually from the Checking menu.

### Checks – issues

- Click on the blue link "...issues"
   A list of errors is displayed.
- 2. Make the necessary corrections.
- 3. Close the list result.
- 4. ≡ Paratext under Paratext > Save all (or Ctrl+s).
- 5. Return to the Project plan.

**Ω** ΤΙΡ

The check is considered complete with there are 0 issues. If you are unable to complete a check, it is possible to postpone the check to the next stage.

#### Postpone check

- 1. **Ξ Tab**, under **Project** menu, select **Assignments and Progress**
- 2. Change to All tasks view
- 3. Hover over a check that has issues
- 4. Click **Postpone** (which appears to the right of the Status column),
- 5. Choose which stage you want to postpone the check
- 6. Type the reason for postponing the check.
  - The check will move to that stage.

Version: 9.3

## 4. KD – Keyboarding your draft

#### Introduction

This module explains how to keyboard your draft translations into a project in Paratext 9.

#### Before you start

We are about to keyboard text into an existing project. Before you can do that, someone must have already installed the program and created a project for your data.

#### Why this is important

This is the first stage of entering your translation into the computer. Once the text has been typed, you can run various checks on the content and format of the text.

## 4.1 Go to a Biblical verse

#### 🖓 TIP

Before you can start typing your text, you need to move your cursor to the right book, chapter and verse. You use the toolbar to do this.

• Using the icons on the toolbar, change the project, book, chapter and verse as needed.

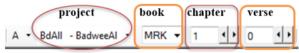

#### **A** UPGRADE NOTE

In Paratext 9.3 you can copy and paste a scripture reference into the book name on the navigation bar. For example, in English: MAT 12.3, Mrk 5:4, Galatians 1:12.

#### **Ω** ΤΙΡ

If you don't know the verse reference, you could use the **Find** feature to look for a word. Ctrl+F.

## 4.2 Check that the project is editable

1. Look at the titlebar of your project.

🖉 (A) BNT EPH 1:0 (Editable)

- The titlebar should have the word (Editable).
- 2. If the book is not editable, and you need to edit it, you should talk with your project administrator.
- 3. If it is not editable, try changing the view (see below).

## 4.3 Changing the view

Paratext 9 has five views. All but the Preview view are editable.

- 1. Ctrl + E -or-
- 2. **≡ Tab** under **View** menu, choose the view (usually Standard).

## 4.4 Typing special characters

#### **♀** ΤΙΡ

Some orthographic characters are not found on the keyboard. To type these characters, you need to press more than one key.

- 1. Change your keyboard system as needed on your computer.
- If you are using Keyman then choose your keyboard (e.g. Tchad Unicode) (or for MS-Keyboards choose AF or TR/SQ/TZ/AF...)
- 3. Type the keys for the special character (see chart).

#### **Ω** ΤΙΡ

You can use **≡ Tab** under **View** > **Highlight Invalid Characters** to quickly see if you have typed any invalid characters.

# 4.5 Adding text in another marker – title or introduction

#### **Ω** ΤΙΡ

Each piece of text needs to have a marker. The markers for the chapters and verses are already in your project. When you want to add text such as headings, or introductions etc. you need to also add the appropriate marker as follows:

- 1. Move your cursor to the end of the previous paragraph:
- 2. Type Enter or type \

- 3. Type the marker (e.g. s1 or ip) **Enter** (or select it from the list).
- 4. Type the text
- 5. Add a paragraph marker after the (for example: \p)

#### ♀ TIP

You must always have a USFM marker after a title and before the verse. This is usually p (paragraph), but it can be different (for example q1).

#### 4.6 Add paragraph breaks

Dividing the text into paragraphs:

- 1. Move the cursor to where you want to break the paragraph.
- 2. Press Enter
- 3. Type p, then **Enter**.

## 4.7 Saving your work

♀ TIP

It is important to save your work regularly.

• = Paratext under Paratext > Save All -or- Ctrl + S

## **4.8 Insert Footnotes**

♀ TIP

You can add footnotes in the text at the place where you want the reference to appear.

- 1. Move the cursor to where you want to insert the footnote.
- 2. **Ξ Tab**, under **Insert** > **Footnote** 
  - A set of footnote markers is added in the box below the text

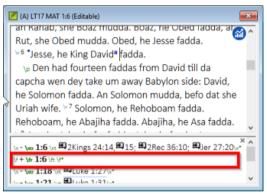

3. Type the text after the \ft

#### ♀ TIP

If you hover your mouse over the superscript letter the text of the footnote will be displayed in a tip box.

- 1. To **change** the footnote, **click** the superscript letter in the text.
- 2. To **delete** the footnote, you can **delete** the superscript letter.

## 4.9 Send/receive

♀ TIP

It is essential to have a second copy of your translation and to share your work with others in your team. This is done by doing a send/receive as follows:

## Send/receive this project to the Internet

- 1. Make sure your computer is connected to the Internet.
- 2. **= Tab** under **Project**, > **Send/Receive this project** 
  - Paratext will immediately send/Receive i.e. without offering the different options.

#### Send/receive to the Internet

- 1. Make sure your computer is connected to the Internet.
- 2. If you want to send/receive other projects, or change the way to send/receive
- 3. **E Paratext** under **Paratext**, > **Send/Receive projects**
- 4. Choose Internet Server
- 5. Check the box next to the projects to Send/Receive.
- 6. Click Send/Receive.
  - The computer will make a copy of your files. A progress meter will be displayed. A message box will only appear if there are any problems.

# Send/receive to a USB stick to backup your data

It is essential to have a second copy of your translation. If you don't have access to the Internet, then you can use a USB stick. To backup your data to a USB stick you do a send/receive as follows:

- 1. Insert your USB key into your computer.
- 2. ≡ Paratext, under Paratext > Send/Receive project(s)

| 🧭 Send/Receive Projec         | ts                                     |                           | _                |                              |  |  |  |
|-------------------------------|----------------------------------------|---------------------------|------------------|------------------------------|--|--|--|
| Send/Receive With:            |                                        |                           |                  |                              |  |  |  |
| O Internet Server             |                                        |                           |                  |                              |  |  |  |
| <ul> <li>USB Drive</li> </ul> | E:\                                    | $\sim$                    |                  |                              |  |  |  |
| Corus Hub                     | Not found                              |                           |                  |                              |  |  |  |
| O Nework Shared Folder        | C:\Temp\Shared Paratext 8 Proje        | cts                       |                  | Browse                       |  |  |  |
| Projects to Send/Receive:     |                                        |                           |                  |                              |  |  |  |
|                               |                                        | Select All 🖌              | None             | Edited 13                    |  |  |  |
| Project Nar                   | ne                                     | La                        | nguage           |                              |  |  |  |
| 🗌 bgjbt - Bar                 | ngolan Back Translation                | dited En                  | ed English (eng) |                              |  |  |  |
| Bkw - Bekv                    | Bekwel (bkw)                           |                           |                  |                              |  |  |  |
| SO - Espe                     | eranto Edited                          | Esp                       | peranto          | (epo)                        |  |  |  |
|                               |                                        |                           |                  | (0 inactiv<br>13 projects to |  |  |  |
|                               |                                        |                           |                  |                              |  |  |  |
| f the project that you want t | o share is not shown in the list above | , please contact your pro | ject adminis     | trator.                      |  |  |  |
| f the project that you want t | o share is not shown in the list above | , please contact your pro | ject adminis     | trator.<br><u>Show Gu</u> i  |  |  |  |

- 3. Choose **USB drive**.
- 4. Check the box next to the projects to Send/Receive.
- 5. Click Send/Receive.
  - The computer will make a copy of your files. A progress meter will be displayed. A message box will only appear if there are any problems.

## Send/Receive Again

#### ♀ TIP

The next time you want to send/receive you can use the toolbar to send/receive using the same settings as the previous time. This option does not allow you to choose a different method or different projects.

- 1. Insert your USB stick into your computer or connect to the Internet.
- 2. Click the Send/Receive icon 🔮 .
  - Paratext will immediately send/Receive.

#### 4.10 Moving your cursor efficiently

A lot of time is spent moving your cursor to the place where you need to add text or make corrections. Here are some useful keystrokes to move your cursor quickly.

- The keys
  - arrow keys  $\leftarrow$  ↑ → ↓
  - Home, End, PgUp, and PgDn,
  - F8 (chapter), F9 (book)
- and Ctrl + any of those keys

# 4.11 Recall:

If the titlebar doesn't say Editable (or your name), you should try changing the \_\_.

To add a different marker (such as section heading) you press \_\_\_\_.

To add paragraph marker you type \_\_\_\_.

To insert a footnote, you use the \_\_\_ menu and choose

To send/receive, you use the \_\_\_\_ menu then \_\_\_\_.

#### INFO

[Answers: view, enter or  $\$  enter, Insert, Footnote, File, Send/receive]

# Version: 9.3 5. BC1 – Basic checks

#### Introduction

In this module, you will check the chapters/verses and the markers using two methods: The Project plan and the project menus (4a.Checking).

#### Before you start

You have typed your text in Paratext 9. Now you want to start checking. In this module we start with the first two basic checks. The remaining checks are covered in BC2 – Basic Checks and BC3 - Basic Checks.

#### Why this is important

These checks allow you to be sure that you have all the chapters and verses and that the other markers are correct. It is important to run the chapter/verse check first because all the other checks depend on it. Doing these checks allows you to complete the Drafting stage.

#### What you are going to do

You are going to run the first two basic checks using two different methods. The easiest way is to run the checks from the project plan. However, you can also do the checks from the project menu **(Tools)** if you need to check more than one book at a time.

# 5.1 Running checks from the project plan

It is easier to run the checks from the project plan.

#### View and correct errors

1. View the project plan by clicking on the blue icon

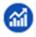

(at the top right of your project window).

- 2. If there are any "issues" (errors), click the blue link to the right
  - A window appears with a list of the errors.

 Chapter/Verse Numbers
 Left
 (Unassigned)
 MAT 1-28
 12 issues

 Markers
 Left
 (Unassigned)
 MAT 1-28
 20 issues

- 3. Double-click a line in the list.
- 4. Correct the error in your project.
- 5. Double-click the next line in the list.
- 6. Continue for each error.

Confirm that the errors have been corrected

- 1. Click **Rerun** button.
  - A results list shows any remaining errors.
- 2. Close the results list window.
  - Fix any errors.
- 3. Otherwise, return to the project plan
- 4. Click on the link to show the issues from the markers check.

See 'How to use Checking Tools (9.1 - 1.4).mp4' for examples of how to correct some common errors.

# 5.2 Running the checks from the menus

If you want to check more than one book at a time, you can run the checks from the project menu **Tools** menu.

# **Chapter/ Verse**

Find the errors

- 1. Click in your project window
- 2. = Tab, under Tools > Run Basic Checks
- 3. Check only Chapter/verse numbers
- 4. Uncheck any other checks
- 5. If necessary, click **Choose...** and choose the book you want to check
- 6. Click **OK** 
  - A window appears with a list of the errors.

## **Correct the errors**

- 1. Double-click a line in the list.
- 2. Correct the error in your project.
- 3. Double-click the next line in the list.
- 4. Continue for all the errors.
- 5. Click **Rerun** button to check that all the errors have been corrected.
- 6. Close the results list window.

# **Markers check**

The markers check displays an overview of the markers in your text. You cannot change anything, but you can look for markers which may be errors.

1. **Ξ Tab**, under **Tools** > **Checking Inventories** then **Markers Inventory** 

- The list is displayed showing an overview of the markers in your text.
- 2. Close the marker inventory.
- 3. ≡ Tab, under Tools > Run Basic Checks
- 4. Check the Markers
- 5. Click **OK**
- 6. Correct any errors.

Version: 9.3

# 6. PP2 – Project progress

#### Introduction

In this module, you will learn how to update your progress by marking tasks as completed. You will also create a progress report.

#### Before you start

You have been working on your translation and have finished a task. You now want to update your progress.

#### Why this is important

For the project plan to work well, you need to mark the tasks you have finished. This allows Paratext 9 to make the next task available for the other team members. It also gives Paratext accurate information on your progress for the reports. Creating a progress report helps you prepare a report for your supervisors and funders.

#### What you are going to do

You will open the assignments and progress window and update the progress made. You will then produce a report.

## 6.1 Make sure the progress of the plan is up-to-date

- 1. Open the project plan (using the blue button)
- 2. Update the progress on all tasks (see PP1 for instructions on each type of task).

# 6.2 Change an assignment

#### **A** CAUTION

This can only be done if you have progress permissions.

- 1. From the **≡ Tab**, under **Project** menu, select **Assignments and Progress...**
- 2. From the first drop-down list at the top left of the dialog, select **All Tasks**.
- 3. In the **Assigned to** column, use the drop-down list to choose who will have responsibility for the task or check (listed in the **Task/Check** column at the far left).

# 6.3 Produce a progress report

- 1. From the **Tools** menu, select **Project Health Report...**.
- 2. Choose the project(s) to report
- 3. Click **OK**.
  - The report will contain a column for each project you selected.

## 6.4 View team progress charts

1. From the **= Tab**, under **Project** menu, select **Progress** charts...

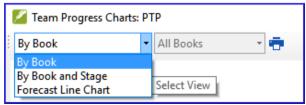

- 2. Use the first dropdown box to choose the type of chart
- 3. Choose the books as necessary.
- 4. Click the print icon • *A window opens*
- 5. Click the **Print** icon
- 6. Choose your printer (or PDF printer)
- 7. Click **OK**.

# Version: 9.3 Stage 2 - Team Checking

#### Introduction

The second stage of a translation project involves checking by the team. In this second stage you will use many tools to ensure that you have been consistent in your translation. You will read through your text, work on proper names, Biblical key terms, spell checking, and formatting checks. You will also print out a draft and use a variety of notes: project notes, spelling notes, Biblical terms discussion notes to record your questions, discussions and decisions.

The following modules will help you in this stage:

- 7. PN Proper Names
- 8. SP Spell Checking
- 9. GL Glossary
- 10. BT A 4-Step process for consistent Biblical Terms
- 11. MP Compare a word or phrase
- 12. BC2 Basic Checks
- 13. FC Formatting checks
- 14. PD Printing Drafts
- 15. UN Using Notes

Version: 9.3

# 7. PN – Proper Names

#### Introduction

In this module, you will check that the proper names have been transliterated consistently. There are two ways to do this. One way is to have Paratext guess the proper names based on statistical analysis of a model text. The other way is to tell Paratext the changes for specific characters.

#### Before you start

You have (or are working on) the rules for transliterating the names.

#### Why this is important

You want to be consistent so that it is clear who is being referred to in the text.

#### What you are going to do

You will:

- Filter the Major Biblical terms list on Names.
- EITHER use the **Guess renderings** tool to guess the appropriate rendering of the names.
- OR use the **Adapt Names** tool to enter your transliteration rules for each letter.
- Edit and approve the individual names.
- Add the approved names as proposed names in the Biblical terms list.
- Work through the Biblical Terms list to ensure that all the verses are consistent.

# 7.1 Run the Biblical Terms tool

- 1. Click in your project
- 2. = Tab, under Tools > Biblical Terms ...

# **Open list of terms**

- 1. ≡ Tab, under Biblical terms > Select Biblical terms list
- 2. Double-click the Major Biblical Terms list

# Choose your reference text as a comparative text

1. Click the **Comparative Texts** button on the toolbar.

Comparative Texts

- 2. Choose your reference text, then click  $\rightarrow$  (right arrow).
- 3. Click **OK**.

# **Ο** ΤΙΡ

The terms column is in Greek (or Hebrew) by default. You can see the terms in a roman script by using the  $\equiv$  **Tab**, under **View** menu > **Transliterate terms**.

# **Change various settings**

1. Click the second filter button

| Ξ  | 🚍 🧭 Wordlist: moz |        |       |                         |  |  |  |
|----|-------------------|--------|-------|-------------------------|--|--|--|
| A  | All words 👻       |        | All b | oooks 🚺 🔹 Find We       |  |  |  |
| Ir | ?                 | Word 👻 |       | Current verse           |  |  |  |
| IF |                   |        |       | Current section         |  |  |  |
| 1  | ?                 | aa     |       | Current chapter         |  |  |  |
| ŀŀ |                   |        |       | Current book            |  |  |  |
| 1  |                   | aabiɗa |       | Chapters assigned to me |  |  |  |
| ŀŀ | _                 |        | ~     | All books               |  |  |  |
|    | ?                 | aabuɗu |       | Unsaved filter          |  |  |  |
|    | -                 | Anda   |       | Choose verse(s)         |  |  |  |

2. Choose Chapters Assigned to Me

#### Filter for names

- 1. Click the first filter button
- 2. Choose New Filter
- 3. In the dialog box, under Categories...
- 4. Select Names
- 5. Click **OK**

# 7.2 Guess Renderings for proper nouns

- 1. ≡ Tab, under Tools > Guess renderings
- 2. Click OK
  - Paratext will add renderings to any terms which do not have a rendering (with an orange background)
- 3. You will need to approve these renderings (see 7.4)

# 7.3 Adapt names

Adapting names should be done in the early stages of a translation project, before you have approved renderings of proper names. Otherwise, you can use the guess renderings (see above).

- 1. ≡ Tab, under Tools > Adapt Names
- 2. Choose the language of your reference text (e.g. English or français)
  - The Name Adaptation dialogue is displayed

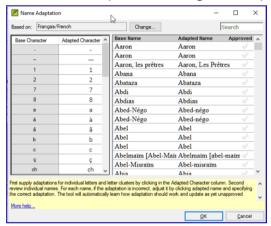

# Enter the changes for the individual letters (or letter clusters)

• In the left pane, fill in the "Adapted Character" column for the individual letters or letter clusters.

#### Then revise and approve the Adapted Name

- 1. Work through the **Adapted name** column in the right pane.
- 2. For each name, if the adapted name is incorrect, click on the name in the **Adapted Name** column,
- 3. Edit the name and click **OK**

- 4. Once the name is correct, click in the **Approved** column.
- 5. Click **OK**.

#### () INFO

Paratext 9 will propose a name (in red) in the rendering column of the biblical terms tool.

# 7.4 Ensure your text is consistent

You need to work through the list and confirm that all the verses use the name consistently.

- 1. Click the name in the top pane.
- 2. Click on a verse in the lower pane which doesn't have the proposed form of the name.
- 3. Click on the Edit link
- 4. Correct as necessary, then click Close
- 5. Repeat for each name.

# 7.5 Add an alternative rendering

- 1. Click the name in the top pane.
- 2. Select the word(s) in your text
- 3. Click on Add rendering button or Ctrl+A

# 7.6 Dealing with verses that do not have the name translated

♀ TIP

There are times when a verse is correctly translated even though you have not used the name. For example, a pronoun is used instead of the name. In this case you need to tell Paratext 9 that it is correct (that is, deny that the rendering is missing).

- 1. Click the red cross at the left of the verse reference
  - The cross turns into green tick (4a.Check) with a red cross <sup>™</sup>.
- 2. If you clicked on the red cross by mistake, click again on the icon M

#### **Ο** ΤΙΡ

Paratext 9 does not find names in the introductions, headings, footnotes, captions or glossary. (You could use the Word List to find possible mistakes.)

# 7.7 Recall

- To transliterate proper names, you \_\_\_\_ **the** \_\_\_\_\_ list on names.
- Then use the \_\_\_ menu and \_\_\_\_ command.
- After entering the \_\_ **changes then** \_\_\_\_ the adapted names.
- Paratext 9 then enters a \_\_\_\_\_ rendering for all the names.
- You then work through the list \_\_\_\_\_ and/or adding renderings and making sure that all verses are

- You can add a rendering by selecting the text and pressing **Ctrl**+\_\_.
- If a pronoun is used you can \_\_\_\_\_ the rending by

clicking on the  $\boxtimes$ .

① INFO

[Answers: filter, Major Biblical Terms, names, Tools, Adapt Names, character, approve, proposed, correcting, consistent, A, deny] Version: 9.3

# 8. SP – Spell Checking

#### Introduction

This module explains how to check for spelling mistakes in the text you have typed into your project in Paratext 9.

#### Before you start

You have typed your text in Paratext 9 and have done some checks, but there may still be spelling mistakes.

#### Why is this important?

It is important to correct any spelling mistakes so that your text will communicate clearly.

#### What you are going to do

- Configure the wordlist to build up a base of correct words.
- Work through your text with red squiggly lines showing words that Paratext does not know are correct.
- Work through your wordlist, either correcting mistakes or telling Paratext 9 that the words are correct.
- Use a variety of checks from the word list.
- Add a spelling discussion note to words that need further discussion before deciding on a correct spelling.

# 8.1 Configure the word list

♀ TIP

Before you can check the spelling, it is important to have a base of words that are known to be correct. There are three things we can do:

# Approve the spelling of common words

In Paratext

• = Tab, under Tools > Wordlist

In the Wordlist

- 1. ≡ Tab, under Tools > Approve spelling of common words
- 2. Enter a number

## 🖓 TIP

The number is the number of times the words must appear to automatically mark it as being spelled correctly. The default is 100, but you can choose more (if you have doubts about the text) or less (if you are confident about the accuracy of the typist).

3. Click OK

4. Click Yes (to confirm that you cannot undo)

## Check the words that Paratext thinks are incorrect

In the Wordlist (= Tab under Tools > Word List)

**Tab**, under **Tools** > **Spell Check** > **All checks** *A list of word s is displayed.*

2. Click on a word in the top pane.

a. If the word is **correct** – click the green checkbox

at the top of the column

b. If the word is **incorrect**, but Paratext 9 has **suggested** the correct word, then click the **blue link** for the correct word.

c. If the word is **incorrect**, and Paratext 9 **hasn't suggested** the correct word, click on the red

checkbox and correct the word. (See 9.3)

# Check similarly spelled words

In the Wordlist

- 1. **Ξ Tab**, under **Tools** > **Find Similar Words**
- 2. Enter letters which sound alike separated by / (e.g. s/sh/z)

## ♀ TIP

Depending on your language, tick or untick "Ignore all diacritics when comparing words".

# 3. Click **OK**

- A list of words is displayed.
- 4. Correct the words (as described above).

# 8.2 Spell checking – from the text

In Paratext

• = Tab, under View > Display spelling

#### ♀ TIP

A progress meter is displayed initially, then all the words that are either unknown or incorrect have red squiggly lines underneath.

#### **Making corrections**

#### Ο ΤΙΡ

Paratext 9 will underline in red the words that have not been approved in the word list. This either means that the word is misspelled or unknown.

- 1. Right-click a word which is underlined in either red or grey
  - A dialogue is displayed

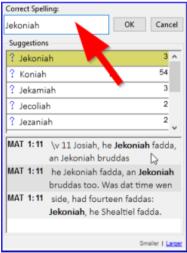

- 2. Either type the correction in the box or select the correct word from the list
- 3. Click **OK**

#### ♀ TIP

When possible, it is better to use the spelling check even when making minor corrections as Paratext 9 will remember the correction, and you can apply the correction if it happens again.

When there is more than one correction, a dialog box is displayed.

Choose as appropriate:

- Yes = changes this verse and looks for the next
- No = skips this verse and looks for the next
- Yes to all is dangerous, use with caution
- Cancel = stops further changes

# 8.3 Spell checking – current book

- 1. **Ξ Tab**, under **Tools** > **Spell Check Current Book** 
  - A window appears with a list of some words in the current book.

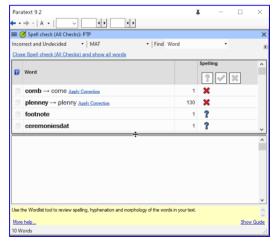

- 2. Make corrections as explained above 8.2
- 3. Click More items available to see additional words.
- 4. Continue as needed.

# 8.4 Spell checking – from the wordlist

# Using the checks

In the Wordlist

- 1. ≡ Tab, under Tools> Spell check >
- 2. Choose the desired check (see descriptions below)

| Spell check                 |
|-----------------------------|
| All checks                  |
| Missing capitals            |
| Single character typos      |
| Unusual letter combinations |
| Diacritic errors            |
| Common typos                |
| Unknown morphology          |
|                             |

- A list of words is displayed.
- 3. Make the corrections as needed.
- 4. Click More items available to see more words.
- 5. Continue as needed.

6. When the list is finished, a message is displayed

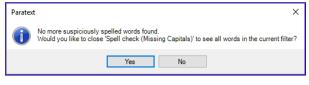

7. Click Yes.

# All checks

This runs all the checks. This is very useful as it will find all types of errors especially words with multiple types of errors.

# **Missing Capitals**

1. A list of words is displayed which have capitalised forms but are not always capitalised (that is both forms are used). The list shows the word with a lower case, then the capitalised form below it, which has a blue link to the word

 agambalile
 19

 \_\_Agambalile
 19

- 2. Click the blue link to the capitalised form
- 3. Click the appropriate blue link.
- 4. Show incorrect (to see the verses)
- 5. The two forms are acceptable (to accept both forms)
- 6. Capitalise All (to correct all the words)

# **Single Character Typos**

A list of words is displayed with links to other words which are similar but only have one letter different.

## **Unusual Letter Combinations**

A list of words is displayed which have unusual combination of letters (such as consonant or vowel clusters...).

#### **Diacritic Errors**

A list of words is displayed with links to other words which are the same except for the diacritics.

# **Common Typos**

A list of words is displayed which have the same type of problem which have already been corrected in other words. E.g. if you have already corrected "teh" as "the", and it finds "tehm" it will suggest "them".

#### **Unknown Morphology**

A list of words is displayed which the computer has not been able to guess the morphology based on other words.

# Find incorrectly joined or split words

In the Wordlist (≡ Tab, under Tools – Wordlist)

1. ≡ Tab, under Tools> Find Incorrectly Joined or Split Words

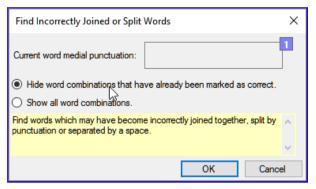

- 2. Type in any punctuation which can be in the middle of a word e.g. '
- 3. Click OK
  - A list of words is displayed with similar words grouped together.

| los | a Incorrectly Joined or Split Word List and show all words                                |   |        |       |   |
|-----|-------------------------------------------------------------------------------------------|---|--------|-------|---|
| ค   | Word                                                                                      |   | Spelli | ng    |   |
|     | Word                                                                                      |   | ?      | ] 🖌 🗶 |   |
| 21  | a ahiyana                                                                                 | 2 | ?      |       |   |
|     | aahiyana                                                                                  | 8 | ?      |       |   |
| 1   | a alobwana                                                                                | 3 | ?      |       |   |
| 2   | aalobwana                                                                                 | 5 | ?      |       |   |
| 2   | a Amoni                                                                                   | 1 | ?      |       |   |
|     | aAmoni                                                                                    | 1 | ?      |       |   |
| -   | A                                                                                         |   | 9      |       | _ |
|     | 30:43 anamalaba a alobwana ni a ahiyana, akamelo ni abuuru.                               |   |        |       |   |
| MAT | 23:13 nyuba dha amaamukwele a ahiyana mwawaakaga dhookalana dheewa,                       |   |        |       |   |
|     |                                                                                           |   |        |       |   |
|     | e Wordlist tool to review spelling, hyphenation and morphology of the words in your text. |   |        |       |   |

## Correct a word which was incorrectly marked

- 1. Find the word in the list (using the filter if necessary)
- 2. Click on the line to see the word in context
- 3. Click the correct spelling status.

# 8.5 Spelling discussion note

#### **♀** ΤΙΡ

If you have not made a final decision on the spelling, you can add a spelling discussion note.

1. Double-click on the note icon (in the first column)

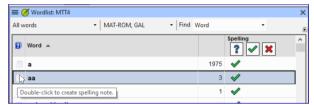

- 2. Type in the note
- 3. Assign the note as necessary.
- 4. Click **OK**.

Version: 9.3

# 9. GL - Glossary

#### Introduction

This module explains how to add entries to the glossary using the **Biblical terms** tool.

#### Before you start

You have drafted and entered your text in Paratext 9. Now you will add some glossary entries to explain some of the terms.

#### Why this is important

It is good to have a list of important words and their explanations so that the readers can understand the text well. Rather than typing directly into the glossary, it is better to use the **Biblical terms** tool as it keeps the Glossary in alphabetical order. The tool also keeps track of the changes to the glossary.

#### What you are going to do

You will use the Biblical terms tool to add a rendering for the term and then use the glossary tab to enter the citation form and the definition.

There are four training videos available on adding, linking and editing and getting permission to edit glossaries. (P9 1A.4a-d).

# 9.1 Open the Biblical Terms tool

- 1. Move to a verse which contains the term you want to add to the glossary.
- 2. Right-click and choose View Biblical Terms, then Current Verset(s)
- 3. Check that you have the correct list open (e.g. your project list or the NT Key Biblical Terms [SIL])

|                                                                                                    |     | IP: Project Biblical | arative texts   🖷                         |                            |                |                                                                       |                                                                         |  |
|----------------------------------------------------------------------------------------------------|-----|----------------------|-------------------------------------------|----------------------------|----------------|-----------------------------------------------------------------------|-------------------------------------------------------------------------|--|
| +                                                                                                    | -   | All terms            |                                           |                            | f English      |                                                                       | Type Français/French                                                    |  |
| ₽                                                                                                    | *   | Terme                | Catégorie                                 | English                    | Fréquence      | Trouw                                                                 | é Renderings (PTP)                                                      |  |
|                                                                                                    | *   | Ααρών                | Name                                      | Aaron - the elder broth    | 5/5            | $\checkmark$                                                          | Aaron                                                                   |  |
|                                                                                                    | *   | ἀββά                 | Beings                                    | abba; father - (title for  | 3/3            | $\checkmark$                                                          | Papa Daddy                                                              |  |
|                                                                                                    | *   | Άβραάμ               | Name                                      | Abraham - the patriarc     | 69/69          | $\checkmark$                                                          | Abraham                                                                 |  |
| 13                                                                                                    | *   | άγάπη-1              | Attributes                                | love - a feeling of love f | 105/105        | ×                                                                     | love aloha                                                              |  |
|                                                                                                    | *   | Άγάρ                 |                                           | Hagar - the handmaid       | 2/2            | $\checkmark$                                                          | Hagar                                                                   |  |
| 2                                                                                                    | РТР |                      |                                           | E] RSV                     |                |                                                                       | ] NLT07                                                                 |  |
|                                                                                                    |     |                      |                                           |                            |                |                                                                       |                                                                         |  |
| ervtime broke da Rules From God mo                                                                                        |     |                      | And because wicked<br>multiplied, most me |                            |                | in will be rampant everywhere, and<br>he love of many will grow cold. | nd                                                                      |  |
| "Bummas you Pharisee guys! You goin<br>get it! You guys give God ten percent a<br>eryting, even da mint, an da rue spice, |     |                      | od ten percent<br>an da rue spice         | a                          | nd every herb, | F                                                                     | What sorrow awaits you Phariseer<br>or you are careful to tithe even th |  |

4. To change the list, from the **≡ Tab**, under **Biblical terms** menu choose **Select biblical terms list** 

# 9.2 Add an entry

1. Double-click on the term in the list in the top pane

2. Click the **Glossary** tab

| 🗾 Edit Render       | ings: PTP ×          |
|---------------------|----------------------|
| Term Rendering      | Glossary             |
| Citation Form       | V Delete Entry 3     |
| Definition          |                      |
|                     |                      |
|                     | I                    |
|                     |                      |
|                     |                      |
|                     |                      |
|                     |                      |
| Enter or edit rende | vinne for this tarm  |
| More help           | rings for this term. |
|                     | OK Cancel            |

- 3. Type the citation form of the term (i.e. the way you want it in the glossary) [1]
- 4. Type the Definition [2]
- 5. Click **OK** 
  - The word(s) and the definition will be added to the glossary in alphabetical order.

#### 9.3 Link an existing entry

#### ♀ TIP

If the word is already in the glossary, you can link a biblical term to the existing entry in the glossary. Later in stage 6 you will link the biblical term to the text to add the \* in the printed text or the link in the electronic app.

# Find the biblical term

1. From the Biblical Terms tool

- 2. Check that you have the correct list open (e.g. your project list or the NT Key Biblical Terms [SIL])
- 3. Double-click on the word in the list in the top pane

# Link to glossary entry

- 1. Click the **Glossary** tab
- 2. Click the down arrow near the citation form [1]
- 3. Choose the entry from the glossary
- 4. Click OK

# 9.4 View the glossary

- In Paratext
- 1. Use the navigation bar to change the book

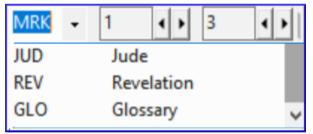

2. Choose the **GLO** book

# 9.5 Edit an entry – in the GLO book

- In Paratext
- 1. Open the **GLO** book
- 2. Edit the text as normal.

# 9.6 Edit an entry - in the Biblical Terms

- 1. **Ξ Tab**, under **Tools** > **Biblical terms...**
- 2. Double-click on the word in the list in the top pane.
- 3. Click the **Glossary** tab
- 4. Edit the definition
- 5. Click **OK**.

# 9.7 Add a Biblical Term

see the section 10.7 (Add a term – from reference text search)

# 9.8 Recall

- You open the Biblical Terms tool from the \_\_\_\_ menu.
- The **Glossary** tab is on the \_\_\_\_ dialogue. To open this dialogue you \_\_\_-click on the term in the \_\_\_\_ pane.
- To view the glossary, you change to the \_\_\_\_\_ book (after Revelation).

#### INFO

[Answers: right-click, Edit Rendering, double, top, GLO]

Version: 9.3

# **10. BT - A 4-Step process for consistent Biblical Terms**

#### Introduction

The **Biblical terms rendering** window and the separate **Biblical terms** tool are very useful to make sure you are consistent in the use of terms, especially key terms. With many terms over many books this can become quite a task. This module explains a simple 4-step process to make your Biblical Terms consistent. This is a process should be considered part of the translation process and not a check.

#### Before you start

You are translating a verse in Paratext 9, and you want to see what renderings have already been chosen for the terms in the current verse, and then make sure they are consistent with other verses.

#### Why this is important

For your readers to understand your text, you need to be consistent in your use of terms. It is a big task to make them completely consistent. If you start from the verse you are translating and work from there the task is more manageable. The goal is to have consistently rendered Biblical Terms and well documented decisions on why changes were made.

#### What you are going to do

This method boils down to a short list of steps:

- 1. **[A]** Find all the ways you have rendered this term, and enter them in the renderings dialog.
- 2. **[B]** Choose which rendering is/are best, and record why it is best.
- 3. **[C]** Document why you rejected the other renderings.
- [D] Clean up your translation by making this rendering consistent throughout your translation. (Make Consistent, Standardise, Normalise, Harmonise).
- Repeat with next Biblical Term you find in the Biblical Terms Renderings window.

# **10.1 Open the Biblical terms rending window**

- 1. Click in your project
- 2. = Tab, under Tools > Biblical terms rendering
- 3. ≡ Tab (of the new window), under Biblical Terms > Select Biblical terms list
- 4. Choose the desired list
- 5. Click **OK**.

## 10.2 A: Find all the ways you have rendered this term

#### Find the terms for the current verse

- Is there a tick in the found column?
- If there is a tick, your verse uses the term, and you can continue with the next term.

• If not, you need to either correct your text or add the new term you have used (see below).

## Add another rendering

If the term you have used needs to be added to the list:

- 1. Select the rendering of the term in your text.
- 2. Copy it (Ctrl+C)
- 3. Double-click in the renderings cell.

|   | (A) MP6 Renderings JAS 1:2                                   |          |           |                           |                                 |            |     |
|---|--------------------------------------------------------------|----------|-----------|---------------------------|---------------------------------|------------|-----|
| ÷ | <u>(</u> )                                                   | <b>A</b> | All terms |                           | <ul> <li>Current Ver</li> </ul> | se •       |     |
|   | ?                                                            | •        | Term .    | <ul> <li>Found</li> </ul> | Category                        | English    | MP6 |
| 1 | 9                                                            |          | ἀδελφός   |                           | Beings                          | brother (i |     |
|   | ouble click term to view the item in the Biblical Terms Tool |          |           |                           |                                 |            |     |

• The edit renderings dialog is displayed.

| Term Rendering       | Glossary                                                                                                    |   |
|----------------------|----------------------------------------------------------------------------------------------------|---|
| Term/Definition      | $\dot{\alpha}\delta\epsilon\lambda\phi\dot{\alpha}\varsigma$ brother (in Christ) ^ literally: a male having the same v |   |
| Renderings           | bruddas* (brothers)<br>brudda (brother)                                                                                | • |
| Description          |                                                                                                    | 2 |
| Enter or edit render | rings for this term.                                                                                                   | 0 |
| More help            |                                                                                                    | × |

- 4. Paste (Ctrl+V) the rendering in the dialog box.
- 5. Click **OK**.

# Find other verses in the current book with the same Biblical term

Double-click on a word in the **Term** column

 The Biblical Terms Tool opens

2. From the second filter button choose current book

| Major Biblical Terms: MP6         |              |                 |                      | -        |           |
|-----------------------------------|--------------|-----------------|----------------------|----------|-----------|
| File Edit View Insert             | Tools        |                 |                      |          |           |
| MP6 - My Para 🝷 Comparative       | e Texts 🛛 📑  | 1               | / 🛃 🖾 💾 💾            |          |           |
| 🖛 🔿 🛛 All terms                   | -            | All E           | ooks                 | Find En  | glish     |
| ? • Term 🔺                        | Counts       |                 | Current Verse        |          |           |
| a 2802 cm                         | 12           |                 | Current Section      |          | Chuint    |
| 🖾 🛱 ἀδελφή                        | 13/          |                 | Current Chapter      |          | ۱ Christ) |
| 🗊 \star ἀδελφός                   | 0/3          |                 | Current Book         |          | (in Chris |
| μα αυτηγος                        |              |                 | Chapters Assigned to | Me       |           |
| <b>≣</b> ∕ MP6                    |              | ~               | All Books            |          | aArp      |
|                                   |              |                 | Unsaved Filter       |          | isten wa  |
|                                   |              | Choose Verse(s) |                      | isten (C |           |
| X MAT 1:2 Edit                    |              | -               |                      |          | Edit      |
| Dis Jesus ohana lis. Get fourteer | 1 faddas fro | m Al            | oraham to David: Abr | aham, K  | e Abraha  |

3. Add renderings for the term in the verses until the terms in all verses have been identified (see below).

## Add renderings from the other verses

- 1. Select the rendering in the verse
- 2. Add the rendering using Ctrl+A
- 3. Continue until all terms for those verses have been identified.

### Dealing with verses that do not use the term

#### ♀ TIP

There are times when a verse is translated without using the actual term. For example, when a pronoun is used. In this case you need to deny that it is an error.

Click the red cross X to the left of the verse reference link. The red cross turns into a green tick with a small red x X

# 

If you click on the cross by mistake, click  $\stackrel{\text{SM}}{=}$  and it will return to  $\stackrel{\text{SM}}{=}$ .

### 10.3 B: Identify the best term

- 1. Double-click on the term in the top pane.
  - The edit rendering dialog is displayed listing all the renderings that have been added.
- 2. Decide on the best rendering
- 3. Section, then Cut (**Ctrl**+**x**) and paste (**Ctrl**+**v**) it to the top of the dialogue box
- 4. Add \* as necessary to combine similar renderings

| < · | 🧭 Edit Renderin | gs: MP6                                 |
|-----|-----------------|-----------------------------------------|
|     | Term Rendering  | Glossary                                |
|     | Term/Definition | άδελφός brother<br>and mother as the re |
|     | Renderings      | brudda*<br>frenz                        |

### ♀ TIP

You can use \* in a number of different ways: before the word for prefixes and after the word for suffixes. You can also put an \* in the middle of a word. See the guide for more ways of using the \*.

# 10.4 C: Reject all the others

• Select and cut the other renderings.

# **10.5 D: Document the reason for the change**

1. Click on the **History** button

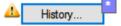

2. Type in the reason why the others were rejected and why the first was the best.

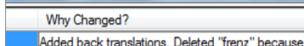

3. Click OK

# If you need more than one rendering

### ♀ TIP

You can add more than one rendering if appropriate. It is good to add a back translation in brackets after the rendering. For example, slave (slave)

guy \* work fo (guy that works for)

- 1. Open the Edit renderings dialog box
- 2. Edit the renderings as needed.

### Clean up other books (as time permits)

- 1. Change the filter so that all the published books are displayed.
- 2. Clean up verses as necessary.

# Add the Biblical terms notes — ongoing discussion

1. Double-click on the note icon (in the second column)

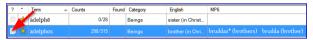

- 2. Type in the note
- 3. Assign the note as necessary.
- 4. Click **OK**.

# Add the decision to the renderings description

- 1. Double-click on the term
- 2. Type the agreed-on rendering in the description field

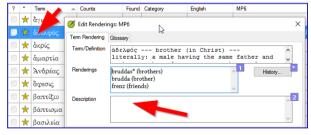

3. Click **OK** 

# 10.6 Add a term – from the source language text

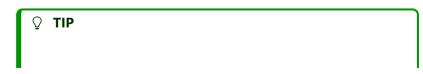

You can create a list of verses for a specific Greek/Hebrew word and then use that list to add the word/phrase to your project Biblical terms list.

- 1. Click in the window with the Source text.
- 2. Right-click on a lemma (blue word) in the source language text window

| N-NM-S N-NP              |                                                                                                    |   |
|--------------------------|----------------------------------------------------------------------------------------------------|---|
| Paul apos<br>ἄγίοις τοῖς | Analytical Lexicon of the Greek New Testament<br>A Concise Greek-English Dictionary of the New Testament<br>Greek-English Lexicon of the New Testament Based on Semantic Domains |   |
| άγιος ό<br>AP-DM-P DDMF  | References in All Books<br>References in Current Book                                                                                                    | ~ |

- 3. Choose Add to project biblical terms for
- 4. Choose your project
- 5. Edit the gloss if necessary
- 6. Click on the Advanced tab
- 7. Edit the terms if necessary
- 8. Click OK

### View the new term

- 1. Change to the Biblical Terms Tool
- 2. Double-click on the term.

# 10.7 Add a term – from reference text search

#### 🖓 TIF

There will be terms which are important for your language and culture that are not in the list. You can add

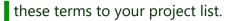

#### In Paratext

From your reference text, do a find (using ≡ Tab, under Edit > Find) and search for the term.
 A list is displayed showing the verses with that term.

From the list of results

1. **Ξ Tab**, under **Edit**> **Add to Project Biblical Terms**, then choose your project

| 📔 Edit Bibli   | cal Term                                                    | -        |             | ×              |
|----------------|-------------------------------------------------------------|----------|-------------|----------------|
| Basic Adva     | nced                                                        |          |             |                |
| Gloss          | pinnacle                                                    |          |             |                |
| References     | ISA 54:12<br>MAT 4:5<br>LUK 4:9                             |          |             | ^              |
|                |                                                             | Copy fro | om List Wir | v              |
| Add a new Bibl | cal term to Project Biblical Terms, or edit existing terms. |          |             | <b>^</b>       |
|                |                                                             |          | Shov        | <u>w Guide</u> |
|                | ОК                                                          |          | Can         | cel            |

- 2. Edit the gloss if necessary
- 3. Click on the Advanced tab
- 4. Type in a name for the term
- 5. Click OK

# 11. MP – Compare a word or phrase

### Introduction

In this module, you will search for a word or phrase in a project and compare it with the translation of that word or phrase in another project.

### Why this is important?

In Paratext 9 (and above), you can see where a word or phrase is found in one project and compare it with the equivalent word or phrase in one or more other projects. For example, you can see where "roi" is found in a French project and compare it with "rey" in a Spanish project.

You will

- use the checklist "Word or Phrase" from both the text and also from the Biblical Terms Tool.
- change the settings and comparative texts
- type the word or phrase to compare for each project

# 11.1 Compare a word of phrase – from the text

### **Ο** ΤΙΡ

Your very first comparison won't work there are no comparative texts chosen yet. You need to type in a word to search for before it will let you set the comparative texts.

1. Click in the project that you want to compare

- 2. From the **≡ Tab**, under **Tools**, point to **Checklists**, and select **Word or Phrase**.
  - The Settings dialog is displayed.

| 🧭 Wor | d or Phrase Ch                        | necklist Settings                      |                   | ×            |
|-------|---------------------------------------|----------------------------------------|-------------------|--------------|
| _     | d or phrase to fi<br>n using morpholo | ind in the text:<br>ogy defined in Bib | lical Terms tool. |              |
| MTT4  | mungero                               |                                        |                   | ^            |
|       |                                       |                                        |                   | $\checkmark$ |
|       |                                       |                                        | ОК                | Cancel       |

- 3. Enter the word or phrase that you want to see into the textbox for each project of the dialogue
- 4. Click OK
  - A window is displayed.

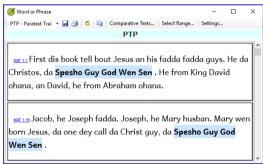

### Choose the texts to compare

- 1. Click Comparative Texts...
- 2. Choose the texts that you want to compare and click **OK**.

• The **Settings** dialogue is displayed.

| 🖉 Word | l or Phrase Checklist Settings                                                      | ×    |
|--------|-------------------------------------------------------------------------------------|------|
|        | or phrase to find in each text:<br>using morphology defined in Biblical Terms tool. |      |
| HCK    | manman                                                                              | ^    |
| FRC11  | mère                                                                                | ~    |
|        |                                                                                     | ~    |
|        | OK Car                                                                              | ncel |

### Type the word or phrase to compare

- 1. Type the word of phrase that you want to compare in the textbox for each of the projects
- 2. Click **OK**.
  - A window is displayed with a button **Hide matches** on the toolbar.

Hide Matches

### 🖓 TIP

You can use the **Hide matches** button to show only those references where there are differences. The word or phrase is highlighted in light blue.

# **11.2 Compare using a Word of Phrase from the Biblical Terms tool**

# In the Biblical Terms tool

- 1. Choose a term which has a rendering
- 2. Click on the tool icon

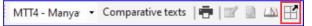

• The Settings dialogue is displayed with the rending filled-in.

| 🗾 Wor                                                                                                | Word or Phrase Checklist Settings      |     |  |  |  |  |
|----------------------------------------------------------------------------------------------------|----------------------------------------|-----|--|--|--|--|
| Enter word or phrase to find in each text:<br>Match using morphology defined in Biblical Terms tool. |                                        |     |  |  |  |  |
| РТР                                                                                                  | Jesus Christ<br>Spesho Guy God Wen Sen | ^   |  |  |  |  |
| NRSV                                                                                                 | Jesus Christ<br>Christ Jesus           | •   |  |  |  |  |
|                                                                                                    | OK                                     | cel |  |  |  |  |

- 3. Type the word or expression for the other projects
- 4. Click OK

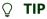

If you want to compare more than one word or phrase at a time, type **Enter** after each word or phrase so that they are on separate lines.

# Version: 9.3 12. BC2 – Basic Checks

### Introduction

In this module, you will learn to do several other basic checks (**Characters**, **punctuation**, **capitals**, and **repeated words**. As in the first Basic Checks module (**BC1 – Basic checks**), it is easiest to run these checks from the project plan. However, if you want to check several books, you will need to use the **Verification** menu.

### Before you start

You have typed your translation in Paratext 9. Be sure that you have checked the chapter/verse numbers and markers, as described in **BC1 – Basic checks**, before continuing and that your administrator has either completed the setup of the checks or is with you to do the setup now.

### Why this is important?

Paratext 9 has eleven **Basic Checks**. You have already seen the first two, chapter/verse numbers and markers. This module will help you to find errors linked to spelling, punctuation, capital letters and repeated words. Even though these errors may not influence the content of the text, correcting them makes the text easier to read.

### What we are going to do:

Most of the checks require that an inventory has been completed by your administrator. In this module you will

- Confirm that the setup has been done (or have the administrator do the setup)
- do the Basic Checks
- correct any errors.

# 12.1 Confirm the setup

Before you can run these other basic checks some form of setup must be done. Some checks require an inventory others require rules or settings.

# **A** CAUTION

You can do most of the inventories, but only your Administrator can do the rules or settings.

# 12.2 Using inventories to setup checks

### **♀** ΤΙΡ

These inventories show what is currently in your text, that is, both the good and the bad. You need to work through the inventory and tell Paratext 9 which elements are correct (valid) and which are errors (invalid).

Once you have finished the inventory you will be ready to do the check.

- 1. From the **≡ Tab**, under **Tools** > **Checking inventories** menu, choose the appropriate inventory (for example Character inventory).
- 2. Click on an item in the list in the top pane.• The verses are shown in the bottom pane.

- 3. For each item in the top pane, choose either **Valid** or **Invalid**.
- 4. Repeat for each item.
- 5. Click **OK**.

# 🖓 TIP

Instead of using the mouse, you can use **Ctrl** + **y** to mark an entry as **Valid** or **Ctrl** + **n** to mark an entry as **Invalid**.

# 12.3 Characters

### 🖓 TIP

This check (and inventory) helps you identify all the incorrect characters, i.e. the characters which are not in your alphabet.

# **Setup required**

- 1. ≡ Tab, under Tools > Checking inventories > Character inventory
- 2. For each item, choose **Valid** or **Invalid**.

# Check

- 1. **Ξ Tab**, under **Tools**> **Run Basic Checks**
- 2. Check Characters
- 3. Click **OK**.
  - A list of errors is displayed.
- 4. Make any corrections as needed.

# **12.4 Punctuation**

### 🖓 TIP

Identify all the incorrect or misplaced punctuation marks. (Use the Unicode character column to clearly identify the punctuation.)

### **Setup required**

- 1. **Ξ Tab**, under **Tools** > **Checking inventories** > **Punctuation Inventory**
- 2. Check each punctuation mark in its context.

The contexts can be: word initial, word medial, word final or

isolated (space before and after).

| Punctuation | Unicode<br>value | Valid | Count | Context      |
|-------------|------------------|-------|-------|--------------|
|             | 0027             | ?     |       | Word Medial  |
| /_          | 002F             | ?     | 14    | Isolated     |
| -           | 002D             | ?     | 16    | Word Final   |
| [           | 005B             | ?     | 17    | Word Initial |
| _           | 005D             | ?     | 17    | Word Final   |
| {           | 007B             | ?     | 43    | Word Initial |
|             | 007D             | ?     | 44    | Word Final   |
| &           | 0026             | ?     | 74    | Word Initial |

- 3. For each punctuation in its context, choose Valid or Non valid or leave as Unknown
- 4. When finished click **OK**.

# Check

- 1. ≡ Tab, under Tools > Run Basic Checks
- 2. Check **Punctuation**
- 3. Click **OK**.
  - A list of errors is displayed.
- 4. Make any corrections as needed.

# **12.5 Matched Pairs**

# **Setup required**

- 1. **Ξ Tab**, under > **Unmatched pairs of punctuation**:
- 2. If the list is empty, then there are no errors.
- 3. If necessary, click Options... to add other pairs

# Check

- 1. **Ξ Tab**, under **Tools** > **Run Basic Checks**
- 2. Check Unmatched pairs of punctuation
- 3. Click **OK**.
  - A list of errors is displayed.
- 4. Make any corrections as needed.

# 12.6 Repeated words

### INFO

This check is to identify words that have been repeated in the text. This may indicate an error, but not necessarily.

### **Setup required**

- 1. **Ξ Tab**, under **Tools** > **Checking inventories** > **Repeated words inventory:**
- 2. For each item, choose Valid or Invalid.

### Check

- 1. ≡ Tab, under Tools > Run Basic Checks
- 2. Check Repeated words
- 3. Click **OK**.
  - A list of errors is displayed.
- Make any corrections as needed.

# **12.7 Capitalization**

### Q TIP

The capitalization check looks for several types of capitalization problems. There are four inventories for capitalization, but only one check. You may need to click on the **Options** button to add markers or punctuation.

### **Setup required**

- 1. ≡ Tab, under > Tools > Checking inventories > Markers Missing Final Sentence Punctuation
- 2. For each item, choose **Valid** or **Invalid**.
- 3. ≡ Tab, under > Tools > Checking inventories > Markers followed by a lower case letter
- 4. For each item, choose Valid or Invalid.

- 5. ≡ Tab, under > Tools > Checking inventories > Punctuation Followed by a Lower Case letter
- 6. For each item, choose Valid or Invalid.
- 7. ≡ Tab, under > Tools > Checking inventories > Mixed Capitalization
- 8. If you have lowercase prefixes, click **Options** and enter the details.
- 9. For each item, choose Valid or Invalid.

## Check

- 1. ≡ Tab, under Tools > Run Basic Checks
- 2. Check Capitalization
- 3. Click **OK**.
  - A list of errors is displayed.
- 4. Make any corrections as needed.

### 12.8 Making minor corrections

### **A** CAUTION

It is possible to make minor corrections from within a displayed inventory. However, if there are several errors it is best to run the check to make the corrections.

- 1. Click on a verse in the lower pane
- 2. Hold the Shift and double-click
- 3. Make the correction
- 4. Click **OK**.

♀ TIP

In some cases, it is preferable to use the Wordlist or the spell checker to correct several errors at once.

### Review

There are many basic checks in Paratext 9. The table below summarizes the setup needed for each of the checks.

| Check                        | Setup                                                                                                    |
|------------------------------|----------------------------------------------------------------------------------------------------|
| Chapter/verse<br>numbers     | none                                                                                                    |
| Markers                      | Marker inventory                                                                                                    |
| Characters<br>(Combinations) | Character inventory                                                                                                    |
| Punctuation                  | Punctuation inventory                                                                                                    |
| Capitalization               | 4 inventories Markers Missing<br>Final Sentence Punctuation<br>Markers followed by a lower case<br>letter Punctuation Followed by a<br>Lower Case letter Mixed<br>Capitalization |
| Repeated<br>words            | Repeated words inventory                                                                                                    |

| Check                                | Setup                                                                             |
|--------------------------------------|-----------------------------------------------------------------------------------|
| Unmatched<br>pairs of<br>punctuation | Unmatched pairs of punctuation inventory                                          |
| Quotations                           | <b>≡ Tab</b> , under <b>Project Setting</b> > <b>Quotation rules</b>              |
| Numbers                              | <b>≡ Tab</b> , under <b>Project Setting</b> ><br><b>Number settings</b>           |
| References                           | <b>≡ Tab</b> , under <b>Project Setting</b> > <b>Scripture reference settings</b> |
| Quoted text                          | none                                                                              |

### ♀ TIP

It is possible to run all the checks at the same time, however when running the checks for the first time it is better to run them one at a time to avoid large list of errors. Version: 9.3

# 13. FC - Formatting checks

### Introduction

In this module, you will find and correct formatting and layout errors.

### Before you start

You have typed your draft into a project in Paratext. You will use the checklists to find and correct errors related to the formatting and layout errors.

### Why this is important

A New Testament contains more than just chapters and verses. There are also titles, section headings, and several types of paragraphs. These checks allow you to be sure that the layout of your text is correct, and your titles etc. are consistent.

### What are you going to do?

You will use the checklists to

- compare your titles and section headings
- check your paragraph breaks
- compare the paragraph markers in your text with those of your reference text
- add markers for special text formatting.

# **13.1 Using the checklists – generic**

**A** CAUTION

There are a number of checklists which differ slightly but they have the following in common.

### How to display the checklist

- 1. **Ξ Tab**, under > **Tools** > **Checklists** > choose the desired list
- 2. Add a comparative text (if desired) by clicking on the **Comparative text** button
- 3. Select the verses/books (as necessary) using the **Select range**

## Making corrections

- 1. Click the Edit link to correct any errors
- 2. Click on the reference link to see more context

### **Close the list**

• When you have finished with the list, close it by clicking the X at the top right corner of the window.

# 13.2 Using checklist – Section headings

• **E** Tab, under > Tools > Checklists > Markers

### **Check that**

1. the headings are consistent with your reference text (length, grammar, style)

- 2. all headings start with a capital
- 3. there is not punctuation at the end
- 4. they are not too long

# 13.3 Paragraph breaks

- 1. = Tab, under > Tools > Checklists > Markers
- 2. Choose your reference text as the comparative text
- 3. Click Settings

| Marker Settings                         | × |
|-----------------------------------------|---|
| Equivalent marker mappings              |   |
|                                         | _ |
| Markers to be displayed (blank for all) |   |
|                                         |   |
|                                         | ^ |
|                                         |   |
|                                         | ~ |
| OK 3 Cance                              | I |

- 4. Type the paragraph makers to be displayed (e.g. p m)
- 5. Click OK
- 6. Make any corrections by clicking on the blue **Edit** link.

OR

- 1. Click on the blue **verse reference** link.
- 2. Make any corrections in Paratext.

3. Return to the checklist by clicking on the icon on the taskbar.

# **13.4 Layout and indents**

- 1. ≡ Tab, under Tools > Checklists > Markers
- 2. Choose your reference text as a comparative text.
- 3. Click Settings

| Marker Settings                         | × |
|-----------------------------------------|---|
| Equivalent marker mappings              |   |
| q/q1                                    |   |
| Markers to be displayed (blank for all) |   |
| q1 q2                                   | 2 |

- 4. Type in the markers to check.
- 5. Click **OK**.
- 6. Look for passages that have been formatted with different markers such as q1 and q2
- 7. Make any necessary changes (see below).

### 13.5 Add USFMs to format special text

- 1. See the list of passages with special formatting Appendix A.
- 2. Add the USFM as necessary (see module KD or help if necessary).

Version: 9.3

# 14. PD - Printing Drafts

### Introduction

In this module you will learn how to print a draft of your translation for checking and revising.

### **Before you start**

You have entered and checked your translation in Paratext 9 and are now ready to print out a copy. Your project must be registered before you can print.

### Why this is important

It is much easier to revise and check your work on paper than on the computer. You can also give it to more people if it is on paper.

### What you are going to do

You will first produce a PDF version of your translation, which you can print or share with others (including non-Paratext users). If necessary, you can copy the PDF file onto your USB stick and take it to a computer with a printer.

# 14.1 Create a PDF file

### ▲ CAUTION

Make sure you have completed the **markers check** before printing a draft.

1. ≡ Tab, under Project > Export Draft PDF

- 2. Check that your project is selected.
- 3. Choose which book(s) and chapters or priority to print.

### Choose the page settings as follows

- 1. Page size:
  - 210mm, 297mm (A4) or
  - 148mm, 210mm (A5)
- 2. Columns: 1
- 3. Margins:
  - 25 mm (for A4) or
  - 12 mm (for A5)

# Choose the font for the text

1. Text body font: Charis SIL (or Charis SIL Compact)

2. Size: 10 (or 11)

### Choose the layout settings

1. Line spacing:

• 1.0 (for single spacing)

# Choose the advanced settings

- 1. Click on the **Advanced** tab
- 2. Choose the fonts
- 3. Choose what you want in the **Running header** (the text at the top of the page).

- 4. Check mirror layout on odd and even pages
- 5. Make any other choices as needed.
- 6. Click **OK** and wait, the file will open in your PDF reader.
  - If there are marker errors, a message box will appear.
    - Click **No**, then correct the errors and try again.

### 🔉 TIP

The first time you print a draft it takes a long time collecting information on the fonts. But it will be much quicker the next time.

# 14.2 Print a PDF

In Adobe Reader

- 1. (Make sure the PDF file is open.)
- 2. File > Print
- 3. For A5
  - Choose **Booklet**
  - Orientation: **Portrait** (for newer printers or landscape for older printers especially Win7)
- 4. To print double-sided
  - Click on the **Printer Properties** button
    - A dialog is displayed which will may be different but will have a way of setting double-sided. For example
    - Click on Finishing
    - Choose duplex or two sided.
    - Click OK
  - Click **Print**

### 🖓 TIP

If you want to follow a punctuation system (such as French) and have spaces automatically inserted before complex punctuation, then see a consultant to have changes made to your PrintDraftChanges.txt

# 14.3 Copy PDF file to a USB stick

## INFO

Paratext saves the PDF file in the PrintDrafts folder of your project folder. For example, C:\My Paratext 9 Projects\XXX\PrintDraft

# 🗘 TIP

There are many ways to copy files. One method is described below.

- Hold the Windows Key and type E

   Windows Explorer opens.
- 2. Go to your My Paratext 8 Projects folder.
- 3. Double-click on your project folder
- 4. Double-click the PrintDraft folder
- 5. Right-click on the desired PDF file
- 6. Choose Send to
- 7. Choose your USB stick.

# Version: 9.3 15. UN - Using Notes

### Introduction

As you are translating and checking you may want to make comments on various errors or issues. You may also want to record your discussions on key terms and spelling issues. Paratext 9 allows you to record these comments either in the text, the Biblical terms list or the wordlist.

### Before you start

You are typing or revising your text, wordlist or keyterms and need to make comments on an issue you have seen.

### **A** CAUTION

Notes and footnotes are very different. Footnotes are printed in the New Testament whereas notes are for questions and comments and are not printed in the New Testament.

### What you are going to do

You will:

- add more note types (administrator only)
- create notes in the text using different icons,
- open, edit, and resolve notes
- open a notes list
- filter the list
- print a list of the notes

# 15.1 Different types of project notes

You can choose from many icons for your project notes in Paratext 9:

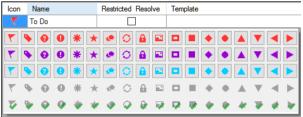

**TIP**Don't have too many icons!

# An icon can have four different colours or shapes

| lcon     | Description                                                  | Meaning                                                              |
|----------|--------------------------------------------------------------|----------------------------------------------------------------------|
| <b>T</b> | lcon has a<br>border and a<br>yellow<br>background<br>color. | The note has at least one unread comment.                            |
| •        | lcon is red,<br>purple, or<br>light blue.                    | A project note assigned to you, or to the whole team, or unassigned. |
| 7        | lcon is gray.                                                | A project note assigned to someone else.                             |

| lcon | Description                                                              | Meaning                                                                       |
|------|--------------------------------------------------------------------------|-------------------------------------------------------------------------------|
| 5    | lcon is gray<br>with a green<br>tick.                                    | A project note with resolved status.                                          |
| 2    | lcon is a<br>white<br>question<br>mark on the<br>cover of a<br>book.     | There is a spelling<br>discussion note for this<br>word. (Wordlist only.)     |
| 2    | lcon is gray<br>with a<br>question<br>mark on the<br>cover of a<br>book. | There is NOT a spelling<br>discussion note for this<br>word. (Wordlist only.) |
| +    | lcon is a light<br>blue plus.                                            | A consultant note.                                                            |
| ۲    | lcon is a light<br>blue globe.                                           | A global consultant note.                                                     |

| lcon | Description                                                             | Meaning                                                                                                    |
|------|-------------------------------------------------------------------------|----------------------------------------------------------------------------------------------------|
| ▲    | lcon is a<br>black<br>exclamation<br>point within<br>a red<br>triangle. | There is a Send/Receive<br>merge conflict because two<br>users have made different<br>changes to the same verse.  |
|      | lcon is a<br>white arrow<br>on a blue<br>background.                    | There is a rendering<br>discussion note for this<br>Biblical Term. (4c.Biblical<br>terms window or tool only)     |
| Ø    | lcon is gray<br>with an<br>arrow on the<br>cover of a<br>book.          | There is NOT a rendering<br>discussion note for this<br>Biblical Term. (4c.Biblical<br>terms window or tool only) |

# Setup additional note tags

### **A** CAUTION

One must be an Administrator to set up note tags.

- 1. ≡ Tab, under > Project > Project settings > Project properties
- 2. Click the Notes tab
- 3. Click on the Add Tab button
  - A new line is added.

- 4. Click the icon on the new tag line
- 5. Choose the desired icon
- 6. Type a name for the new note type
- 7. Continue for any other new notes.

## 15.2 Using notes

### Inserting a project note

- 1. Click in the text where you want the note (and select any appropriate text).
- 2. = Tab, under Insert > Note
- 3. Choose the desired tag for the note from the list

Tag: 🚩 🗸

- 4. Type the text for the note
- 5. Click **OK**.
  - An icon is displayed beside the text.

### Add comments to an existing note

- 1. Click the icon( $\ref{eq}$ ) in the text
  - The note opens.

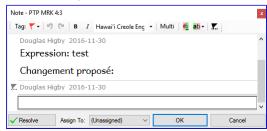

- 2. Type a note
- 3. Click OK

### Assign a note to someone

- 1. Click the icon ( $\checkmark$ ) in the text.
- 2. Type your comments
- 3. Click Assign to
- 4. Choose as desired
- 5. Click **OK**

# Apply notes to multiple projects

- 1. Open the note from the text
- 2. Click the Multiple button
- 3. Choose the projects
- 4. Click OK
- 5. Click **OK** again to close the dialog box.

### **Reattach note**

1. Click the note icon in the text to open the note.

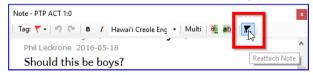

- 2. Click the Reattach Note button (on the toolbar)
- 3. Select the word(s) to attach it to.
- 4. Click **OK**.

• The note is attached to the word(s).

### **Resolve a note**

- 1. Click on the icon ( $\checkmark$ ) in the text
- 2. Type another comment if necessary.
- 3. Click the Resolve button
- 4. Click **OK**

### **Delete notes**

- 1. Click the note icon
- 2. Click the small red x
- 3. Click **Yes** to permanently delete you comment.
- 4. If there are more comments, continue to delete the next comment.

Resolve

### 15.3 Open a Notes List

When reviewing notes, it is often helpful to see them in a list.

- 1. **Ξ Tab**, under **Tools** > **Notes list**
- 2. Select your project.
- 3. Click **OK**.
  - A note list window opens.

■ TP Notes List (In ontes): MIT4
 ← → Unresolvet → | Current chapter → |Q<sub>4</sub> | Sort by verse → %
 No notes match your filter settings (in the toolbar of this window).

4. Adjust the filters as needed.

### **Ω** TIP

If the window is blank, then change the filters using the filter buttons on the toolbar (see below).

### Notes window toolbar

There are four dropdown boxes on the toolbar

- 1. Notes filter
- 2. Verse filter
- 3. Search
- 4. Sort by [verse, date, assigned to]

# **Notes list filter**

- 1. Click the first button/list
- 2. Choose an existing filter as appropriate

# Define a new filter

1. Click the first button/list

2. Choose New filter

| Notes Filter                         | × X                                |                                                                                                    | ×      |
|--------------------------------------|------------------------------------|----------------------------------------------------------------------------------------------------|--------|
| Status<br>Any Status                 | Tags                               | People                                                                                                    |        |
| Any Status<br>Unread<br>Read         | Any Tag<br>Conflict                | Not Filtered                                                                                               | ~      |
| Resolved Resolved                    | punctuation     question     To Do | Frans Barah<br>Jeff Shrum<br>Jenni Beadle<br>Phil Leckrone<br>Steven White<br>Susanna Imrie<br>test 1white |        |
| Text filter                          |                                    |                                                                                                    |        |
| Date                                 |                                    |                                                                                                    |        |
| Not Filtered V 01-                   | Apr-17 01-Apr-17                   |                                                                                                    |        |
| Filter matches 0 items in Current Ch | apter, 8 items in project MP6      |                                                                                                    |        |
| Reset All                            |                                    | ОК                                                                                                    | Cancel |

- 3. Choose the status, tag, person and date as desired.
- 4. Click **OK**

## Save a filter

- 1. Define the filter as needed.
- 2. Click in the textbox at the top left (1).

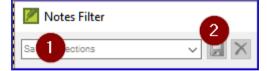

- 3. Type a name for the filter
- 4. Click the save icon (2).

## 15.4 Add comments from a notes window

Click arrow to expand the note ( <sup>Open 2</sup> ✓)
 • The note opens,

2. Type your comments in the textbox.

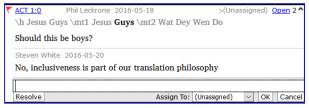

- 3. Resolve or assign the note as needed.
- 4. Click the arrow to collapse the note.

## 15.5 Print a notes report

- 1. Click in a notes window.
- 2. Filter the list as desired.
- 3. ≡ Tab, under Project > Print
- 4. Choose the printer and any options.
- 5. Click **OK**.
- 6. Close the window.

Version: 9.3

# Stage 3 - Preparing for the Consultant check

#### Introduction

In this third stage of an SIL translation project you will do comprehension testing and back translation. You will also continue with the basic checks and spell checking.

The following modules will help you in this stage:

- 16. BT1 Draft a Back Translation
- 17. BT2 Interlinearize a project
- 18. CT Compare Text
- 19. BC3 Basic checks 3

# 16. BT1 – Draft a Back Translation

#### Introduction

In preparing for a consultant check, the consultant will need one or more versions of your text in a language they understand. This is often called a back-translation. There are two types of back translations. This module explains how to do a free back-translation and keep it up to date. The next module explains how to do a word-forword back-translation using the project interlinearizer.

#### Before you start

You have typed, checked and revised your translation in Paratext and are now preparing for a consultant check. Before you can start your Administrator must have created a separate project for your back translation.

#### Why is this important?

Your text needs to be checked by a consultant. But because the consultant does not know your language, you need to translate your text back into a language they can understand. This is where the term "back translation" comes from. The consult will use this translation to help your team improve your exegetical choices in the text.

It is preferable that this is done by someone who hasn't been involved in your translation. This way she will type what the text says and not what you meant it to say. This should also be done without looking at any helps or other Bibles.

### What will you do?

- Open your project and back translation project
- Arrange your text on the screen.
- Draft your back translation
- Mark the status as finished when you complete a chapter.
- Check that your text is up-to-date (or in sync), view any differences by moving to the next change if appropriate.

## 16.1 Create a new project for the back translation

#### **A** CAUTION

The project is created once by an Administrator. If a project exists see <u>16.2</u> below.

• **E Paratext** under **Paratext** > **New Project** 

## Enter the names for the project

- 1. Click Edit
- 2. Type a full name for the project and a short name
- 3. Click **OK**

## Choose the language of the project

- 1. Choose the language for your back translation (e.g. English)
- 2. Leave the versification
- 3. For the Type of project choose **Back Translation**

#### 4. For **Based on** choose your project

• If necessary, Paratext will change the versification to match your project.

## **Create books**

- 1. Click the **Books** tab
- 2. Choose the desired books
- 3. Click OK
- 4. Click the Create Book(s) link
- 5. Create books as needed.

#### ① INFO

This project does not need to be registered, as it inherits the registration from your project.

## 16.2 Draft your back translation

- 1. Open your project
- 2. Open your back translation project
- 3. Arrange the windows so that you can easily see both windows.
- 4. Click in the back translation window, (the verse in your project is highlighted).
- 5. Type your back translation into each verse (after the checkbox).
- 6. Continue for each verse in the chapter.

## 16.3 Mark the chapter as Finished

When you have finished the chapter

1. On the toolbar at the top of your back translation window, click on the arrow beside the check mark.

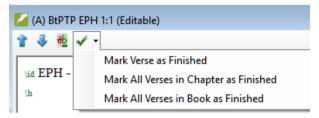

- 2. Choose Mark All Verses in Chapter as Finished.
  - All the checkboxes for the chapter are marked with green checks.

## 16.4 When a change is made to your project

Paratext will detect any saved changes to your text and will change the back translation checkbox to a red question mark ?? and add issues to the back translation status in the project plan.

- 1. Click in a verse with the red question mark.
- 2. Review and correct the back translation.
- 3. Click the red question mark
  - It changes to a green check mark

## View the differences for outdated verses

1. Click on the <sup>1</sup>/<sub>2</sub> icon on the toolbar to see the differences.

• A comparison window is displayed.

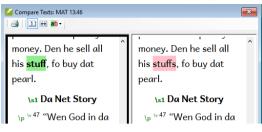

## Move to the next differences

1. Click on the up and down arrows to move to the previous or next differences.

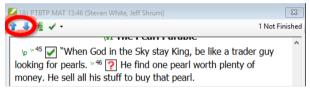

## 16.5 Check your project plan

- 1. Click the project plan icon
- 2. Expand Stage 3, the back translation checks are at the end

**ííí** 

• The number of issues (if any) are displayed

| Back translation (BtPTP) verse check     | (Unassigned) V EPH 1-6 | 19 issues  |
|------------------------------------------|------------------------|------------|
| Back translation (BtPTP) status complete | (Unassigned) V EPH 1-6 | 153 issues |

## 16.6 Back translation verse check in project plan

- 1. Click on the issues link
  - A result list window lists any errors.

- And the back translation window is also displayed with the cursor in the first verse with problems.
- 2. Correct the problem and move to the next outdated verse by clicking on the arrows on the toolbar.

## 16.7 Back translation status complete in project plan

• The back translation status is complete when there are no issues.

## 16.8 Learning task

The checkboxes in a back translation can have a number of different symbols.

Look in the Paratext help "What symbols can occur in status checkboxes in a back translation?" topic and match the following symbols and status:

| А |   | 1 | Inconsistent verse number |
|---|---|---|---------------------------|
| В | ✓ | 2 | No text/verse no.         |
| С | ? | 3 | Not finished              |
| D | • | 4 | Finished                  |

| Е | × | 5 | Out of date |
|---|---|---|-------------|
|   |   |   |             |

INFO [Answers: A3, B4, C5, D1, E2] Version: 9.3

# 17. BT2 – Interlinearize a project

#### Introduction

The previous module explained how to create a back translation that expresses what a reader understands when he reads or hears the text. There is another type of back translation that is sometimes used and that is a word-for-word style back translation. Some consultants may ask for this style of back translation. If you need to make one of these, you can use Paratext's project Interlinearizer function.

#### **Ω** ΤΙΡ

Please note that in Paratext 9 you can only use the Interlinearizer on registered projects.

#### Before you start

You have typed, checked and revised your translation in Paratext and are now preparing for a consultant check by doing a word-for-word back translation. Before you can start your Administrator must have created a separate project for your word-for-word back translation. [This is separate from the readable back translation in the previous module.]

#### Why this is important

Your consultant needs to have a copy of your translation in a language they can understand. The back translation done in the previous module is very useful, but there are times when a literal translation is more helpful.

#### What you will do

You will use the project interlinearizer to produce a word for word gloss of the text. Firstly, you will set up the interlinearizer, and then correct any errors. The computer's initial guesses are often wrong, but it learns as it goes and becomes quite accurate quickly. The idea is for the gloss to be correct even though the word order is not correct. When you are happy with the verse you can approve the glosses and move to the next verse with unapproved glosses.

## 17.1 Configure the project interlinearizer

- 1. Click in your project
- 2. = Tab, under Tools > Open Project interlinearizer

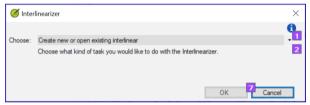

- 3. Click to drop down the list [1].
- Choose to create glosses based on a model text. This is usually your reference text or your free back translation project [2]
- 5. Choose your model text [3].
- 6. Click **OK**

## 17.2 Correct the interlinearized text

To correct glosses

1. Click the incorrect gloss

- A list is displayed.
- 2. Either click on the correct gloss in the list
  or type the correct gloss in the textbox
- 3. Click Enter

## 17.3 Translate/gloss a phrase

1. Click between two words

| əj'ə 🎟 gin           |  |
|----------------------|--|
| oje g <del>i</del> n |  |

- 2. Click the icon 📟 Link words
- 3. Click the red line
- 4. Type the gloss

## 17.4 Add extra words

- 1. Click in the space between two glosses
- 2. Type the extra word(s)

# 17.5 Specify the morphology – break a word into morphemes

- 1. Click on the word in the translation line (top line)
- 2. Click Add word parse
- 3. Add **spaces** to separate the morphemes and add + prefixes and suffixes (see guide)
- 4. Click **OK**

## 17.6 Approve and Export the text

When you approve and export the text any remaining red glosses will be approved.

#### 1. Click Approve glosses

2. To continue, click Next Unapproved Verse

## 17.7 Help

For more help on using the Interlinearizer function see the following topics in the Paratext Help:

- 1. Introduction to Project Interlinearizer
- 2. How do I open the Project Interlinearizer?
- 3. How do I generate an interlinear back translation?
- 4. How do I create a back translation project with the Interlinearizer?
- 5. How do I create a text revision/adaptation project with the Interlinearizer?
- 6. What do the colours of glosses mean in the Interlinearizer?

## Version: 9.3 18. CT – Compare Text

#### Introduction

In this module, you will learn how to save your text at various points and review them later.

#### Before you start

You have worked on your text and you have arrived at an important stage of your project.

### Why is this important?

As you work on your translation, you will be continually making changes. It is good to have a copy of your text as it was at a particular point, for example as it was before you went to a consultant check.

#### What will you do?

You will mark a point in the history of the project. Later you can compare the text at different points.

## **18.1 Mark Point in History**

- 1. Click in your project window to make it active (in Paratext).
- 2. ≡ Tab under Project > Mark a point in project history
- 3. Type a comment to describe the point.
- 4. Click **OK** 
  - The point is added to the project history list.

#### 🖓 TIP

It is good to start the comment with some symbols, like **##**, to easily identify the points you have added in the long list of automatic points that Paratext creates.

## **18.2 Compare Two Versions**

- 1. **Ξ Tab** expand the menus then under **Project** > **Compare Versions**
- 2. Click on the base version dropdown list

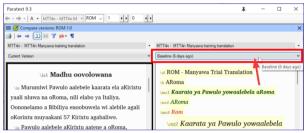

• A list of versions is displayed.

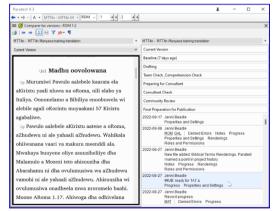

3. Choose the desired point in the history

• The screen shows the differences.

| Paratext 9.3                                                        |     | ¥ - D                                                                                                    | > |
|---------------------------------------------------------------------|-----|----------------------------------------------------------------------------------------------------|---|
| • • • • A • MTT4n - MTT4n M • ROM • 1 • • 2                         | • • |                                                                                                    |   |
| Comparer les versions : ROM 1:2                                     |     |                                                                                                    |   |
| ∰   ← ⇒ []])  🍸 ∰ - ¶                                               |     |                                                                                                    |   |
| MTT4n - MTT4n Manyawa training translation                          |     | MTT4n - MTT4n Manyawa training translation                                                                                                    |   |
| Current Version                                                     | ¥   | 2022-08-27 00:42 - Jenni Beadle - ##UB: ready for 1A7.a                                                                                                    |   |
| · · · · · · · · · · · · · · · · · · ·                               |     |                                                                                                    |   |
| galaleye Muselu Wapama waaye. $\x + \xo 1.1 \xt$                    |     | galaleye Muselu Wapama waaye.\x + \x0 1.1 \xt                                                                                                    |   |
| Moone Meerelo a Arumiwi 9.15; 13.2.\x* <sup>\vee 2</sup> Muselu oyo |     | Moone Meerelo a Arumiwi 9.15; 13.2.\x* <sup>\vee 2</sup> Muselu oyo                                                                                                    |   |
| oliye ahiroromeliha wale odheela wa                                 |     | oliye ahiroromeliha wale odheela wa                                                                                                    |   |
| anamavuhulela aaye mMalebani Ootaleleya. 🗁                          |     | anamavuhulela aaye mMalebani Ootaleleya. 🕫                                                                                                    |   |
| Muselu Wapama onawoga dha Mwaanaye.                                 |     | Muselu Wapama onawoga dha Mwaanave.                                                                                                    |   |
| Vowoga dha omuthu wa Mwaana ovo: olive                              |     | Voowoga dha omuthu wa Mwaana ovo: olive                                                                                                    |   |
| namabaliwelamo a Davidi, \x + \x0 1.3 \x1 Moone                     | 1   | namabaliwelamo a Davidi, va + vao 1.3 vat Moone                                                                                                    |   |
|                                                                     |     | and the second second sec |   |

## Any text that has been **deleted** is **crossed out**. Any text that has been **added** is **underlined**.

#### Introduction

In this module you will learn how to run the remaining basic checks (references, quoted text, numbers, punctuation in pairs and quotations). As in the first two basic checks modules, it is easier to run the checks from the project plan. However, if you want to check more than one book then you need to run the checks from the checking menu.

#### Before you start

You have typed your translation into Paratext. Make sure you have done the checks described in modules BC1 and BC2 before continuing. And that either your administrator has done the setup for the checks or is available to do the setup with you.

#### Why this is important

Paratext has eleven basic checks. You have already seen the first six checks. This last set of checks helps you find errors related to material referred from other books. You want to be sure the references are accurate so that the reader can find those passages.

#### What you are going to do

As before, most of the checks require some setup to be done by your administrator. In this module you will:

- Confirm that the setup has been done
- Run the basic check
- Correct any errors.

## **19.1 Unmatched pairs of Punctuation**

#### **♀** ΤΙΡ

This check looks at punctuation that occurs in pairs (opening and closing) and lists errors where it is not matched by the other half of the pair. This may be deliberate but is more likely to be an error, e.g. (), [], etc.

## **Setup – inventory**

- 1. **≡ Tab**, under **Tools** > **Checking Inventories** > **Unmatched pairs of punctuation**:
  - If the list is empty, then there are no errors.
- 2. If necessary, click **Options...** to add other pairs.
- 3. Click **OK**.

## Run the check

- 1. ≡ Tab, under Tools > Run Basic Checks
- 2. Check "Unmatched pairs of punctuation"
- 3. Click **OK** 
  - A list of errors is displayed.
- 4. Make any corrections as needed.

## **19.2 References**

Before you can run the references check, your **Administrator** must define various settings.

## Settings

1. = Tab, under Project > Scripture reference settings

| Scripture Reference Settin                                         | ngs: LT17                              |                                                  |          | -        |             | ×        |  |
|--------------------------------------------------------------------|----------------------------------------|--------------------------------------------------|----------|----------|-------------|----------|--|
| Reference Format Book Name                                         | s Origin Option                        | s                                                |          |          |             |          |  |
| Copy Reference Format                                              |                                        |                                                  |          |          |             | ^        |  |
| Chapter/Verse                                                      | ;                                      | Matt 1:23                                        |          |          |             |          |  |
| Range of Verses                                                    | -                                      | 2<br>Matt 1:1-3                                  |          |          |             |          |  |
| List of Verses                                                     | ,                                      | 3<br>Matt 1:1,3                                  |          |          |             |          |  |
| Range of Chapters or Books                                         | -                                      | 4<br>Matt 1:2—3:4                                |          |          |             |          |  |
| List of Chapters                                                   | ;                                      | 5<br>Matt 1:2; 3:4                               |          |          |             |          |  |
| List of Books                                                      | ;                                      | 6<br>Matt 1:2; Luke 3:4                          |          | _        |             |          |  |
| Extra Material                                                     |                                        |                                                  |          | 7        |             |          |  |
|                                                                    |                                        | _                                                |          |          |             |          |  |
| Final Punctuation                                                  |                                        | 8<br>Matt 1:23                                   |          |          |             | *        |  |
| On the Reference Format tab, sp<br>book abbreviations and book nar | ecify punctuation<br>nes used in Scrip | used in Scripture references<br>ture references. | . On the | Book Nam | ies tab, sp | oecify 🔨 |  |
| More help                                                          |                                        |                                                  |          |          |             | Ň        |  |
|                                                                    |                                        |                                                  |          | ок       | <u>с</u>    | ancel    |  |

- 2. For each setting, type the punctuation in the box *The sample will be updated on the right.*
- 3. Click the Book names tab

| Book                                                                                | Abbreviation (toc3) | Short Name (toc2) | Long Name (toc1) |   |
|-------------------------------------------------------------------------------------|---------------------|-------------------|------------------|---|
| GEN - Genesis                                                                       |                     | Da Start          | Da Start         | ^ |
| EXO - Exodus                                                                        |                     |                   |                  | 1 |
| LEV - Leviticus                                                                     |                     |                   |                  |   |
| NUM - Numbers                                                                       |                     |                   |                  |   |
| DEU - Deuteronomy                                                                   | (                   |                   |                  |   |
| JOS - Joshua                                                                        |                     |                   |                  |   |
| JDG - Judges                                                                        |                     |                   |                  |   |
| RUT - Ruth                                                                          |                     |                   |                  |   |
| ross References (\xt) us<br>arallel Passago Referen<br>r. \mr. \xr. \rg. \vor. \pr. | COS USC             | <b>,</b> 2<br>,3  |                  |   |

4. Fill-in the three columns [1] with abbreviation, short name and long name.

- 5. Choose **Abbreviations** [2] and [3] for both crossreferences and references
- 6. Click **OK**

## **Run Basic Checks**

- 1. ≡ Tab, under Tools > Run Basic Checks
- 2. Click References
- 3. Click OK
- 4. Correct any errors.

#### 🖓 TIP

Paratext will inform you if there are any inconsistencies between these book name settings and the \toc lines and will allow you to check conflicts.

## **19.3 Numbers check**

Before you can run the numbers check, your Administrator must define various number settings.

#### 1. **Ξ Tab,** under **Project settings** > **Number settings**

2. Fill in the dialog box.

| Mumber Settings: LT17                                                   | •                                   | ×                          |
|-------------------------------------------------------------------------|-------------------------------------|----------------------------|
| Copy Number Settings                                                    |                                     |                            |
|                                                                         | Approved Characters                 | Example                    |
| . Decimal Point                                                         |                                     | 10.1                       |
| Thousands Separator                                                     | 1                                   | 123,456,789                |
| Number Grouping                                                         | 123,456,789 ~                       |                            |
| Initial Punctuation                                                     | -+"({<[\$                           | \$10                       |
| Medial Punctuation                                                      | -/                                  | 10/10                      |
| Final Punctuation                                                       | )}">.!?:],;                         | 10;                        |
| Ordinal suffix ~                                                        | st nd rd th                         | 10th                       |
| Enter "approved characters" ab<br>numbers in project text.<br>More help | ove to define punctuation or letter | s which can appear next to |
|                                                                         |                                     | OK Cancel                  |

3. Click OK

## Run basic checks

- 1. ≡ Tab, under Tools > Run basic checks
- 2. Click Numbers
- 3. Click OK

## **19.4 Quotation rules**

The quotations check is used to ensure you have been consistent in marking the direct speech correctly.

Before you can run the quotation check, your Administrator must define the rules for your quotations.

1. = Tab, under Project settings > Quotation rules

- Fill-in the quotation marks used for each level [1][2]
   [3]
- 3. Check Flag all quotes near other errors [8]
- 4. Click **OK**.

## **19.5 Quotation check**

- 1. **Ξ Tab**, under **Tools** > **Run basic checks**
- 2. Quotations
- 3. Click **OK**.
  - A list of errors is displayed. It also includes four correct quotations before and after the possible error.
- 4. Double-click the first item which doesn't start with ...
- 5. Correct as necessary.
- 6. Click **Rerun** button to confirm you have corrected the error.

## 19.6 Quoted text

#### **♀** ΤΙΡ

The Quoted text check looks at text in footnotes or cross-references which has been marked with  $qt qt^*$  markers. It checks that the quoted text matches the text in the verse.

- 1. **Ξ Tab**, under **Tools** > **Run basic checks**
- 2. Quoted text
- 3. Click **OK**.
  - A list of errors is displayed.
- 4. Make corrections as needed.

♀ TIP

Note: The text has to be exactly the same as in the text. That is, even additional punctuation cannot be in the \qt ... \\qt\* markers.

## Stage 4 - Consultant Visit

#### Introduction

The fourth stage of an SIL translation project is the consultant visit. You will meet with the consultant and evaluate your text, make notes and revise your texts and back translations as needed. You will want to ensure that you have updated the status of your translation in the project plan.

Most of the tasks in this stage have been covered in previous modules.

The following modules will help you in this stage:

#### 20. CT - CollaborationTools

See also modules in Stages one to three. In particular, Stage 3 - 16. **BT1 – Draft a Back Translation** Stage 3 - 17. **BT2 – Interlinearize a project** 

#### UPGRADE

Paratext Live has changed in Paratext 9.3.

#### Introduction

In this module you will use Paratext Live as a way that the team can collaborate together so that everyone can see the changes to the text on their own computers.

#### Before you start

We have already seen how to collaborate with Send/Receive. There are times, for example during a consultant check, when several people need to look at the same text, and perhaps edit it together. Paratext Live allows everyone to look at the text on their own computer and see the changes being made in real time.

#### Why this is important

There are several other ways to let everyone look at the same text. But Paratext Live not only lets everyone see the text, but it also allows more than one person to edit the text.

#### What are you going to do?

- Connect all users to the same network.
- Send/receive.
- Start Paratext Live and join a session
- Edit the document
- Exchange all files

- Exit Paratext Live
- Send/receive

INFO

The video <u>4.1 Collaboration Tools</u> is available but was recorded in Paratext 9.2.

## 

Paratext 9.3 allows you to choose a server. Everyone in a particular live session still needs to use the same server, it is just that from 9.3 you can work with someone on 9.1 or someone else on 9.2 (**just not at the same time**.)

## 20.1 Paratext Live

#### **Q** BEFORE YOU CAN START PARATEXT LIVE, ALL USERS SHOULD DO A SEND/RECEIVE AND EVERYONE MUST BE CONNECTED TO THE SAME NETWORK.

## **Connect to the same network**

Paratext Live can use

- Internet
- a local network
- offline Wi-Fi router
- hotspot with mobile data disabled.

## 20.2 Start Paratext Live

- 1. Open the **menu** for the project.
- 2. Under Tools, click Paratext Live.
- 3. Or use the icon on the toolbar.
  - Two choices are displayed

### **Choose the server**

- 1. If all users are using 9.2 or above you can choose the first option **Internet (primary)**.
  - A dialog box is displayed

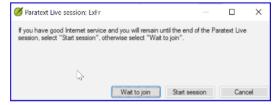

- 2. Click either "Wait to join" or "Start session" (to be the host) as appropriate.
  - A dialog box may be displayed
  - If Autosave in Paratext Settings is not on, the Live session will turn it on for the duration of the session.

If not,

3. Choose the second option **Select different server**.

• A dialog box is displayed showing the five options.

| Select different server                                                                                                    | × |
|----------------------------------------------------------------------------------------------------|---|
| Servers           Internet (primary)           Not compatible with Paratext 9.1 and earlier           Internet (secondary)           Not compatible with Paratext 9.2 |   |
| Local default (currently none)                                                                                                    |   |
| O This computer (Beadle-Yoga, not yet serving)                                                                                                    |   |
| Other computer name (or IPv4 address):                                                                                                    |   |
| Start/Join session Cancel                                                                                                    |   |

#### Which one do you choose?

- Choose the first option **Internet (primary)** if all users have Paratext 9.2 or above
- Choose the second option Internet (secondary) if any user has Paratext 9.0 or 9.1.
- Choose the third option if you are all connected to a local area network and want to use that LAN to connect.

#### Join session or wait?

- 1. Click Start/Join session.
  - Paratext then effectively asks if you are the host (that is, you will remain until the end)
- 2. If you are **not** the primary editor/host, click **wait**, don't press cancel as that will cancel your joining the live session.

3. If you **are** the host, click **Start Session**.

**Q TIP** With a session active, the Paratext Live button is **green**.

## Sharing changes from Tools

All scripture text is shared when you do a send/receive. However, changes made with various tools are not shared automatically. Examples of these unshared changes are the spelling status, Parallel passage status, Biblical Terms and their identified renderings, and Notes. To share these changes:

1. Click the Paratext Live button on the toolbar,

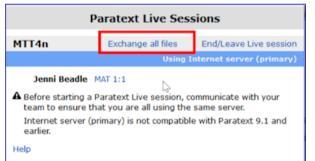

- 2. Click "Exchange all files"
  - All of the users then receive updates to these files.

## **A** CAUTION

Changes from all users are shared, but if two people have changed the exact same item differently, only one person's change will be saved.

## 20.3 End the Paratext Live session

- 1. Click on the Paratext Live icon.
- 2. Choose End/Leave Live session.
- 3. If you are the principal editor (host), you will see a message.
- 4. Click End the session normally.
- 5. Send/Receive.

## INFO

**For more help**, search for **live** in the search box on the title bar. There are lots of useful topics on Paratext Live.

Version: 9.3

# Stage 5 / Stage 3 UBS - Review by the community

#### Introduction

The fifth stage of an SIL translation project (or third stage of UBS) is the review by the community. In the review you will check for naturalness, produce a team progress report and revise the key terms.

The following modules will help you in this stage:

- 21. PPR: Progress report
- 22. BTR: Biblical key terms report

Version: 9.3

## 21. PPR – Progress report

#### Introduction

In this module you will create a progress report.

#### Before you start

As you have been working on your translation, you have been updating your project plan with your progress on completed chapters and books. Now you will prepare a project a report.

#### Why this is important

Your administrators and funders need accurate reports of your progress.

#### What are you going to do?

- Check that your project plan is up-to-date.
- Produce several reports.

## 21.1 Check your plan

- 1. Open your project
- 2. Click on the Project plan icon
- 3. Update your progress as necessary.

## 21.2 Produce team progress chart

1. From the **Tab** menu, under **Project** choose **Progress** chart

2. Click on the dropdown list in the top left.

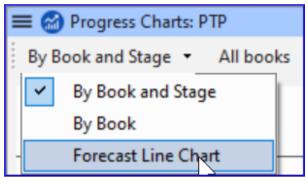

- 3. Choose as appropriate (e.g. Forecast Line Chart).
   A window appears with the graphic
- 4. Click the print icon • A window opens
- 5. Click the **Print** icon
  - The print dialog is displayed.
- 6. Choose your printer (or PDF printer)
- 7. Click **OK**.

Version: 9.3

## 22. BTR – Biblical key terms report

#### Introduction

One task in this stage is to produce a report of the changes made in the key biblical terms.

#### Before you start

In working on your translation you have identified and changed a number of key biblical terms.

### Why is this important?

Although you can't use Paratext to write the report, it can produce of list of the terms that you have been dealing with and may need to include in your report.

#### What are you going to do?

In the Biblical terms tool you will filter on the book(s) that you want to include in your report. You will then save the list of the terms as a separate HTML file. You can also filter the list on any discussion notes.

## 22.1 Biblical terms tool

- 1. Click in your project
- 2. ≡ Tab, under Tools > Biblical Terms
  - Expand the menus if necessary to see this command.
- 3. Set the terms filter
- 4. Set the verses filter (for the books).
- 5. Sort the list as desired.

## 22.2 Save the list to a file

- 1. ≡ Tab, under Biblical terms > Export as HTML
- 2. Type a name for the file
- 3. Click Save
- 4. Open the file in Word/LibreOffice

## 22.3 Other ways to identify renderings

#### Sort on terms notes

• Click on the **?** (second column heading) to sort on Rendering discussion notes.

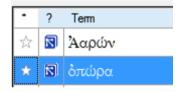

## Find terms with text in the rendering description

- 1. Click the arrow beside **Find** on the toolbar
- 2. Choose Rendering Description
- 3. In the text box to the right, type the text to find*The list is filtered.*
- 4. Save the list to HTML (as above).

Version: 9.3

# Stage 6 / Stage 4 UBS -- Finalising for publication

#### Introduction

The sixth stage (SIL) [or fourth stage UBS], of a translation project is the finalisation for publication. This involves redoing many of the previous checks. It also involved checking the Parallel Passages.

The following modules will help you in this stage:

- 23. PP: Parallel Passages
- 24. FFP: Finalising for Publication
- 25. Create a study Bible

# 23. PP - Compare Parallel Passages

#### Introduction

There are thousands of passages in the NT where either the same event is being described or where another verse is being quoted from the Old or New Testament. These verses need to be compared to make sure they are consistent.

#### Before you start

Normally you will have translated and checked the text of both books with a consultant first before comparing the texts. Though there are times that you will want to compare the other verses before you translate the second passage.

#### Why this is important

The parallel passages need to be consistent but they do not always need to be exactly the same. The Parallel Passages tool displays the various passages and highlights the text which is the same. But it is the meaning (not necessarily the form) that is important.

Normally you would make the comparisons after you have translated the passage because you don't want to be influenced by what could be a bad earlier translation. But there are times when you will want to be able to see a second passage while you are translating.

# What you are going to do

• use the Parallel Passages tool to compare the verses.

- use the check boxes to tell Paratext that you have checked the passages
- filter for any changed verses
- open a quick reference window in Paratext to see another passage while you are translating.
- open a third passage in a window.

## 23.1 Open the Parallel passages window

- 1. Navigate to the desired chapter and verse.
- 2. ≡ Tab, under Tools > Parallel passages
  - A window is displayed showing a list and parallel passages.

# 23.2 Display source texts

1. Click the dropdown arrow beside the source text options

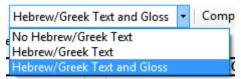

- 2. Choose as appropriate
  - The display changes.

In Paratext 9.3 you can reduce or expand the Greek / Hebrew by clicking the little arrow.

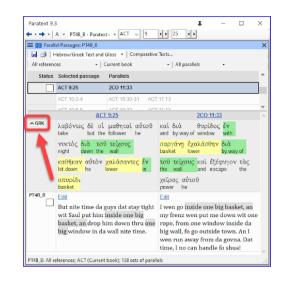

# 23.3 Select comparative texts

- 1. Click the Comparative texts button
- 2. Click a resource (on the left)
- 3. Click the right arrow
- 4. Repeat as necessary
- 5. Click OK

# 23.4 Filters

• Choose the filters as desired: [e.g. All references, Current book, Synoptic gospels]

### 23.5 Compare the passages

Click on a line of references in the top pane.
 *The texts are displayed in the bottom pane.*

#### () INFO

Text is shown in **grey** in a project (or **green** in source texts) when it is exactly the same as in the other passage.

Text is shown in **yellow** (in source texts) when it has the same meaning (or thought) but not the same text as in the other passage.

## 🖓 TIP

If the text is **green** in Greek, then **your text** should also be the same (but **grey**).

Normally, if the text is different in the Greek than it should be different in your text, but not always.

# 23.6 To correct the text

- 1. Click the blue link Edit
- 2. Make the corrections.
- 3. Click **OK**.

# 23.7 Copying a text

#### ♀ TIP

If two passage need to be the same, you should choose one (normally your later translation) and copy it over the other.

# Сору

1. Click the blue link Edit

Select the text
 Copy (Ctrl+C)
 Click **OK**.

#### Paste

- 1. Click blue link for the other text
- 2. Select the text
- 3. Paste (Ctrl+V)
- 4. Click **OK**.

**A** CAUTION

Be careful when there is more than one verse. You don't want to paste the v.

# 23.8 Mark the passage as checked

- Click the check box beside the reference.
  - The set of references are approved.

# Three modes for approving

In this version of Paratext there are three modes for approving.

- 1. Open the **menu** for the window.
- 2. Under **View** you can choose between
  - Approve Sets of Parallels which is the default
  - **Approve Passages individually** individual check boxes

• **Approve by Set or Individually** - which allows you to switch back and forth between modes.

## To change from set to individually

- 1. Open the menu for the window.
- 2. Under View, choose Approve by Set or Individually.
  - Initially, a checkbox for the entire set is shown in the Status column.
- 3. Hover the mouse over the lower checkbox for the set • *A pencil icon is shown*.
- 4. Click the **pencil** 
  - The checkboxes move to the other mode but only for this set of passages.

# 23.9 Passages which have changed

Identify the passages which have been changed since they were marked as finished

- 1. In the Parallel passage tool
- 2. Change the passage filter to Changed Text
- 3. Click **ab** icon under the passage reference.

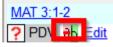

- A comparison window is displayed in Paratext.
- 4. Change the text as necessary.
- 5. Return to the Parallel passages tool (using the task bar icons)
- 6. Click the check box to mark it as finished.

# 23.10 Compare the text as you translate

- 1. Click in your project.
- 2.  **Tab**, under **Tools** > **Quick reference** (Ctrl+q)
   A window opens with the scroll group set to none.
- 3. Change the reference to the other passage.

# 23.11 To see a third passage

- 1. Open you project a second time [= **Paratext** > **Paratext** > **Open** and double-click your project]
- 2. Change the scroll group from [A] to None.

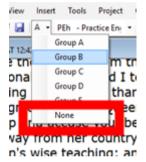

3. Change the reference to the other passage.

Version: 9.3

# 24. Finalizing for Publication – New Testament

#### Introduction

This module looks at the variety of tasks needed to finalize the text for publication.

#### What you will do

- Add illustrations and captions
- Identify names for the maps
- Draft Introduction to the NT/Bible
- Check parallel passages
- Verify all checks are complete
- Proper Names final check
- Numbers, money, weights and measures check
- Formatting checks.

# 24.1 Choosing illustrations and captions

There are over 2800 images available, so it can be difficult to choose illustrations. Fortunately, it is now possible to search for images by chapter reference and by keywords in French. Note that any illustration you insert into Paratext will increase the size of your project. Only add these small JPG files (or alternatively just the file name). When composing, they will be replaced by larger, high-resolution images.

#### Create a folder of images to search

First time:

- 1. Open the link https://tiny.cc/sampleimages on the Internet
- 2. Right-click on the folder Illustrations French,
- 3. Select **Download** 
  - It will download about 121 MB.
- 4. Search and open the downloaded **zip file**.
- 5. Extract the single folder in the archive: **Illustrations -French** and put it in your **Images** folder
  - (Windows starts to index the contents of the images...)

### **Try various searches**

When your images are indexed, you can try different searches.

1. Open this new folder in the File Explorer.

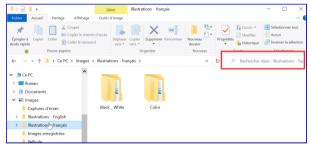

- 2. Type in the search field:
- 3. A search word, like cross, sheep, house, etc.
- 4. A **Bible reference**, like MAT27, ACT03, etc. (using at least 2 digits for the chapter).
- 5. Add **black** or **-color** to display only black and white images.

# 24.2 Adding illustrations and captions

- 1. In your project, navigate to the desired verse.
- 2. From the Insert menu, choose Image

| Sigure Pro      | operties                           | ×                 |
|-----------------|------------------------------------|-------------------|
| Caption:        |                                    | 1                 |
| Description:    | _                                  | 2                 |
| Width:          | Single column                      |                   |
| Location:       |                                    | 4                 |
| Copyright:      |                                    | 5                 |
| Reference:      | 2.6                                | 6                 |
| File:           |                                    | Browse 7          |
|                 |                                    |                   |
|                 |                                    |                   |
|                 |                                    |                   |
|                 |                                    | 43                |
|                 |                                    |                   |
|                 |                                    |                   |
| Use this dialog | to insert a figure into your text. | <u></u>           |
| More help       |                                    |                   |
|                 |                                    | OK <u>S</u> ancel |

- 3. Enter a **caption** to be printed with the image (in your language)[1].
- 4. Enter a **description** to be printed with the image (in your language) [2].
- 5. Indicate if the image should fill the width of a column or a page. [3]
- 6. If applicable, type in a verse range as an acceptable location. [\*][Optional]
- 7. Enter the necessary copyright information about the image [4]
- 8. Paratext will fill in the chapter and verse reference that pertains to the image. [5]

#### Browse to find the image file

1. Click Browse... to search for the image file. [7]

• A dialog box is displayed.

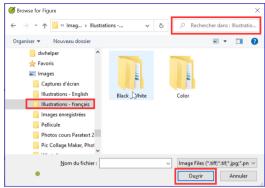

- 2. In the dialog, select the **Images Illustrations -English** folder on the left
- 3. Click in the **Search** field (top right) and type to filter the images (as above)
- 4. Click on the desired image and click on the **Open** button.
- 5. Click on OK.

### ♀ TIP

To make searching easier, double-click on the title bar to **enlarge the window**, **show** the very large icons and **hide the viewing pane**.

## 24.3 Map names

#### INFO

The Combined NT Maps Biblical Terms list is not a standard list in Paratext 9. It is **available here**: and once downloaded, the file should be copied into "My Paratext 9 Projects"

- 1. Click in your project.
- 2. = Tab, under Tools > Biblical Terms
- 3. ≡ Tab, under Biblical Terms > Select Biblical Terms List
- 4. Choose NT MapBiblicalTerms
- 5. Add renderings for all terms
- 6. = Tab, under Biblical terms > Export as HTML
- 7. Type a name for the file
- 8. Click Save.

# 24.4 Draft Introduction to the NT/Bible

- 1. Change to the book INT
- 2. Make sure there is an \h line
- 3. Type your introduction using the following markers:\mt1
  - o ∖is
  - o ∖ip
- 4. Type in the overall introduction to the Bible/NT in the book **INT**

# 24.5 Check parallel passages

• See module PP Compare Parallel passages

# 24.6 Verify all checks are complete

### **Current book**

1. Open the project plan.

2. Confirm that there are no issues on any of the checks.

#### Several books

- 1. Redo the inventories.
- 2. **Ξ Tab** under **Tools** > **Run basic checks.**
- 3. Make sure all checks are ticked.
- 4. Make sure all books to be published are chosen.
- 5. Click **OK**.
- 6. Correct any errors.

### Word list checks

From the word list, do the following checks:

- 1. = Tab, under Tools > Spell check > All checks
- 2. **Ξ Tab**, under **Tools** > **Find Similar Words**
- 3. ≡ Tab, under Tools > Find Incorrectly Joined or Split Words

# 24.7 Proper Names final check

- 1. **Ξ Tab**, under **Tools** > **Biblical Terms**
- 2. **Ξ Tab**, under **Biblical terms** > **Select Biblical Terms list** and choose the **Major Biblical Terms** list
- 3. Filter on names with missing renderings
- 4. Check that all names have a rendering (add if necessary).

# 24.8 Numbers, money, weights and measures

1. Click in your project.

- 2. ≡ Tab, under Tools > Biblical Terms
- 3. ≡ Tab, under Biblical terms > Select Biblical Terms list
- 4. Choose the appropriate list.
- 5. Add renderings as usual.

# 24.9 Formatting checks

- 1. Redo the module FC: Formatting checks.
- 2. ≡ Tab, under Tools > Checklists > Long/short verses
- 3. **= Tab**, under **Tools** > **Checklists** > **Word or phrase**
- 4. **Ξ Tab**, under **Tools** > **Checklists** > **Section headings**
- 5. = Tab, under Tools > Checklists > Book titles
- 6. ≡ Tab, under Tools > Checklists > References
- 7. ≡ Tab, under Tools > Checklists > Footnotes

Version: 9.3

# **25. Creating a Study Bible with Paratext 9.2 (and above)**

#### Introduction

With Paratext 9.2 (and above) you can create a study Bible based on your translation by adding introductory paragraphs, sidebars and detailed footnotes and additional cross-references to help your user have a deeper understanding of the Bible text.

#### Where are you in the process?

Before you can create a study Bible you will want to translate and consultant check your New Testament (or portions). Then your administrator can create a new project (see below).

#### Why is this important?

Study Bible information is created in a separate project with links to the translated text. If the translated text changes the link can be broken. Links can be fixed, but it is less likely to be a problem if the text is stable.

#### What will you do?

You (or your administrator) will create a **Study Bible Additions project**. As the name suggests, this is where you can add the study materials (without affecting your translation).

This separate project contains a read-only copy of your project and your additional text. When you are ready

you can merge the Study Bible Additions project with your translation project into a third project.

- Create a new project of Study Bible Additions based on your translation
- Register the new project
- Add the additional material (introductions, sidebars, footnotes and cross-references)
- Hide any non-biblical text in the base translation (e.g. headings)
- Merge the projects to create a publication project.

### **Create a Study Bible Additions project**

- 1. Use the Paratext menu to create a new project
- 2. Set the type of project to Study Bible Additions (Annexe de la Bible d'étude)
- 3. Choose your translation project for the "based on" project.
- 4. You will need to register the new project.
  - A grey-out read-only copy of your project is displayed, with a toolbar at the top.

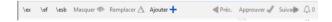

# Add the additional material

# **Introductory material**

- 1. Position your cursor where you would like the additional material
- 2. Click Add + on the toolbar
- 3. A blue box with an \ip is added.
- 4. Type the text.

# Sidebar text

- 1. Position your cursor where you would like additional material
- 2. click \esb on the toolbar
- 3. A sidebar panel is opened with a \ms marker added
- 4. Type the title after the \ms marker
- 5. Press Enter
- 6. Choose a marker for the following text.
- 7. Type the text.
- 8. Continue as needed.

#### **Extended cross-reference**

- 1. Position your cursor where you would like the crossreference caller
- 2. click \ex on the toolbar
- 3. A footnote panel is opened with a \ex markers added
- 4. Type in the cross-reference.

# **Extended footnote**

- 1. Position your cursor where you would like the additional footnote
- 2. click \ef on the toolbar
- 3. A footnote panel is opened with the appropriate \ef markers
- 4. Add footnotes as needed.

# Hide non-scriptural material

You can hide non-scriptural material such as headings from the translation

- 1. Position your cursor where you would like the additional footnote
- 2. Click Hide on the toolbar
- 3. The text is displayed in a greyed-out box.

#### **Compare versions**

- 1. Open a Study Bible Additions project
- 2. From the **Project** menu,
- 3. Under **Project**, choose **Compare Versions** *The changes in the additions are displayed.*

# Merge the projects to create a publication project

To publish the study Bible, you need to create a publication project.

1. Click the Project menu

2. Choose "Create merged publication project"

| Create merged publication project                                                                                                    | ×             |
|----------------------------------------------------------------------------------------------------|---------------|
| Merge the following projects:<br>Base Text: ESO (Last revised: 2022-02-05 20:46)<br>Additions: MP7 (Last revised: 2022-02-05 21:04)<br>Merged publication project: |               |
| Select Study Bible Publication project                                                                                                    | ~             |
|                                                                                                    | Create Cancel |

- 3. Click the dropdown list "Merged publication project".
- 4. Create a new project or choose a previous project
- 5. Click Create
  - Paratext merges the translation project and the Bible Study Additions project and displays the Merged publication project.
- 6. If necessary change the view to Preview.

### Making changes

You now have three projects.

- 1. Your original translation project,
- 2. The Bible Study Additions project and
- 3. The Merged publication project.
- Any corrections to the translation should be made to the original translation project.
  - These corrections will be updated in the Bible Study Additions project when you next recreate the merge publication project.
  - Any corrections to the Bible study material should be made in the Bible Study Additions project.
- The *merged publication project* is read-only and cannot be changed.

• To update the changes, recreate the merged publication project again.

# **Bible Study Additions project - Compare versions**

In Paratext 9.3, can now Compare versions

- 1. Open a Study Bible Additions project
- 2. From the Project menu,
- 3. Under Project, choose Compare Versions
  - The changes in the additions are displayed.

## **Printing the Study Bible with PTXPrint**

PTXPrint version 2.1.x (and above) can print the merged publication project. For detailed instructions, see https://software.sil.org/ptxprint/how-to-study-bible-layout/

# Version: 9.3 A Special text

The following passage often have special formatting (by adding other USFM codes).

- Matt 1.2-16: The genealogy, which is not normal prose. Often set in a special poetic form so the fathers line up and the form indicates this is a special list (with comments).
- Matt 5.3-10: The beatitudes. Often set in poetic form.
- Matt 6.9-13: The Lord's prayer. Often set in poetic form.
- Matt 21.9: The greeting to Jesus. Often set in poetic form.
- Matt 27.37: The sign on the cross. Often set in small caps.
- Matt 27.46: The scream of Jesus. Sometimes marked by \tl and \tl\*, the marker for transliteration (because it is in another language).
- Mark 5.41: The command to the dead girl. Sometimes marked by \tl and \tl\*, the marker for transliteration (because it is in another language).
- Mark 11.9: The greeting to Jesus. Often set in poetic form.
- Mark 14.36: "Abba." Sometimes marked by \tl and \tl\*, the marker for transliteration (because it is in another language).
- Mark 15.26: The sign on the cross. Often set in small caps.

- Mark 15.34: The scream of Jesus. Sometimes marked by \tl and \tl\*, the marker for transliteration (because it is in another language).
- Mark 16.9: A note indicating another ending of Mark. Sometimes separated by a horizontal rule.
- Luke 1.46-55: The song of Mary (or Elizabeth; the Magnificat). Often set in poetic form.
- Luke 1.68-79: The song of Zechariah. Often set in poetic form.
- Luke 2.14: The chant of the angelic choir. Often set in poetic form.
- Luke 2.29-32: The praise of Simeon. Often set in poetic form.
- Luke 3.23-38: The genealogy. Often set in a special poetic form similar to the genealogy in Matthew.
- Luke 6.20-22: The beatitudes (blessings). Often set in poetic form.
- Luke 6.24-26: The beatitudes (woes). Often set in poetic form.
- Luke 11.2-4: The Lord's prayer. Often set in poetic form.
- Luke 19.38: The greeting to Jesus. Often set in poetic form.
- Luke 23.38: The sign on the cross. Often set in small caps.
- John 7.53-8.11: The story of the woman caught in the act. The section head usually occurs prior to verse 53. Sometimes, although rarely, separated by a horizontal rule before and after the text.
- John 12.13: The greeting to Jesus. Often set in poetic form.

- John 17.1-27: The prayer of Jesus. Sometimes, although rarely, set in paragraphs with added indentation from the left margin.
- John 19.19: The sign on the cross. Often set in small caps.
- Acts 15.23-29: The letter. Often set in paragraphs with added indentation from the left margin.
- Acts 23.26-30: The letter to Claudius Lysias. Often set in paragraphs with added indentation from the left margin.
- Rom 8.15: "Abba." Sometimes marked by \tl and \tl\*, the marker for transliteration (because it is in another language).
- Rom 11.33-36: The doxology. Often set in poetic form.
- Rom 16.3-16: The special greetings. Sometimes set in a special poetic form similar to the genealogies.
- Gal 4.6: "Abba." Sometimes marked by \tl and \tl\*, the marker for transliteration (because it is in another language).
- Phil 2.6-11: The attitudes. Sometimes set in poetic form.
- 1 Tim 2.5-6: A creed. Sometimes set in poetic form.
- 1 Tim 3.16: A creed. Often set in poetic form.
- 2 Tim 2.11-13: A creed. Often set in poetic form.
- 1 John 2.12-14: I write to you. Sometimes set in poetic form.
- Rev 1.4-7: The greeting and doxology. Sometimes set as poetry and prose.
- Rev 2-3: The seven letters. Often set in paragraphs with added indentation from the left margin.

- Rev 4.8: A chant. Sometimes set in centered poetic form.
- Rev 4.11: A chant. Often set in poetic form.
- Rev 5.9-10, 12, 13: Songs. Often set in poetic form.
- Rev 7.5-8: A list. Often set in a special poetic form.
- Rev 7.10, 12: Chants. Often set in poetic form.
- Rev 7.15-17: A declaration. Sometimes set in poetic form.
- Rev 11.15, 17-18: Chants. Often set in poetic form.
- Rev 12.10-12: A declaration. Often set in poetic form.
- Rev 15.3-4: A song. Often set in poetic form.
- Rev 16.5-7: A declaration. Often set in poetic form.
- Rev 17.5: A sign. Often set centered, in small caps.
- Rev 18.2-8: A declaration. Often set in poetic form.
- Rev 18.10-24: A series of woes. Often set in poetic form.
- Rev 19.1-8: A series of declarations. Often set in poetic form.
- Rev 19.16: A sign. Often set centered, in small caps.
- Rev 21.19-20: A list. Sometimes, although rarely, set in poetic form [2]

[2] Eppler, D., Goller, T., Wendland, E. R., Culy, M. M., Harold Greenlee, J., & Deibler, E. (July 2008). NOT No. 3 (Vol. 7, Mt 1:2–Re 21:19). SIL International.

# **B** Three letter abbreviations

# **Old Testament**

| Genesis - GEN          | Exodus - EXO          | Leviticus -<br>LEV    |
|------------------------|-----------------------|-----------------------|
| Numbers -<br>NUM       | Deuteronomy -<br>DEU  | Joshua - JOS          |
| Judges - JDG           | Ruth - RUT            | 1 Samuel -<br>1SA     |
| 2 Samuel - 2SA         | 1 Kings - 1Kl         | 2 Kings - 2Kl         |
| 1 Chronicles -<br>1CH  | 2 Chronicles -<br>2CH | Ezra - EZR            |
| Nehemiah -<br>NEH      | Esther - EST          | Job - JOB             |
| Psalms - PSA           | Proverbs - PRO        | Ecclesiastes -<br>ECC |
| Song of Songs -<br>SNG | Isaiah - ISA          | Jeremiah -<br>JER     |

| Lamentations -<br>LAM | Ezekiel - EZK     | Daniel - DAN       |
|-----------------------|-------------------|--------------------|
| Hosea - HOS           | Joël - JOL        | Amos - AMO         |
| Obadiah - OBA         | Jonah - JON       | Micah - MIC        |
| Nahum - NAM           | Habakkuk -<br>HAB | Zephaniah -<br>ZEP |
| Haggai - HAG          | Zechariah - ZEC   | Malachi -<br>MAL   |

# **New Testament**

| Matthew - MAT          | Mark - MRK             | Luke - LUK          |
|------------------------|------------------------|---------------------|
| John - JHN             | Acts - ACT             | Romans -<br>ROM     |
| 1 Corinthians -<br>1CO | 2 Corinthians -<br>2CO | Galatians -<br>GAL  |
| Ephesians - EPH        | Philippians -<br>PHP   | Colossians -<br>COL |

| 1 Thessalonians<br>- 1TH | 2 Thessalonians<br>- 2TH | 1 Timothy -<br>1Tl  |
|--------------------------|--------------------------|---------------------|
| 2 Timothy - 2TI          | Titus - TIT              | Philemon -<br>PHM   |
| Hebrews - HEB            | James - JAS              | 1 Peter - 1PE       |
| 2 Peter - 2PE            | 1 John - 1JN             | 2 John - 2JN        |
| 3 John - 3JN             | Jude - JUD               | Revelation -<br>REV |

Version: 9.3

# **C. Common USFM Markers**

#### (i) NOTE

- All Styles of type "Paragraph" require using the "Enter" key when choosing the marker in "Standard" view
- All Style Type "Note" and "Character" require using the "Backslash" key when choosing the marker in "Standard" view

| USFM | Description                                  | Style     |
|------|----------------------------------------------|-----------|
| \id  | File - Identification                        | Paragraph |
| ∖h   | File - Header                                | Paragraph |
| \c   | Chapter Number                               | Paragraph |
| \v   | Verse Number                                 | Character |
| \p   | Paragraph - Normal - First<br>Line Indent    | Paragraph |
| \m   | Paragraph - Margin - No First<br>Line Indent | Paragraph |
| \q1  | Poetry - Indent Level 1                      | Paragraph |

| USFM | Description                   | Style     |
|------|-------------------------------|-----------|
| \q2  | Poetry - Indent Level 2       | Paragraph |
| \r   | Heading - Parallel References | Paragraph |
| \s1  | Heading - Section Level 1     | Paragraph |
| \s2  | Heading - Section Level 2     | Paragraph |
| \mt1 | Title - Major Title Level 1   | Paragraph |
| \mt2 | Title - Major Title Level 2   | Paragraph |
| \mt3 | Title - Major Title Level 3   | Paragraph |
|      |                               |           |

# Less-common Markers

| USFM | Description                                     | Style     |
|------|-------------------------------------------------|-----------|
| \рс  | Paragraph - Centered (for<br>Inscription)       | Paragraph |
| \nb  | Paragraph - No Break with<br>Previous Paragraph | Paragraph |

| USFM | Description                                 | Style     |
|------|---------------------------------------------|-----------|
| \li  | List Entry - Level 1 - Single<br>Level Only | Paragraph |

# **Introduction Markers**

| USFM  | Description                                        | Style     |
|-------|----------------------------------------------------|-----------|
| \imt1 | Introduction - Major Title<br>Level 1              | Paragraph |
| \iot  | Introduction - Outline Title                       | Paragraph |
| \io1  | Introduction - Outline Level 1                     | Paragraph |
| \io2  | Introduction - Outline Level 2                     | Paragraph |
| \ip   | Introduction - Paragraph                           | Paragraph |
| \im   | Introduction - Paragraph - no<br>first line indent | Paragraph |
| \ipq  | Introduction - Paragraph -<br>quote from text      | Paragraph |

# **Cross Reference Markers**

| USFM | Description                            | Style     |
|------|----------------------------------------|-----------|
| \x   | Cross Reference                        | Note      |
| \xo  | Cross Reference – Origin<br>Reference  | Character |
| \xt  | Cross Reference - Target<br>References | Character |
| \x*  | Cross Reference End                    | Note      |

# Figure/Illustration Markers

| USFM  | Description                                | Style |
|-------|--------------------------------------------|-------|
| \fig  | Auxiliary - Figure/Illustration/Map        | Note  |
| \fig* | Auxiliary - Figure/Illustration/Map<br>End | Note  |

### **Footnote Markers**

| USFM | Description | Style |
|------|-------------|-------|
| ∖f   | Footnote    | Note  |

| USFM | Description                                    | Style     |
|------|------------------------------------------------|-----------|
| ∖fr  | Footnote - Reference                           | Character |
| ∖ft  | Footnote - Text                                | Character |
| ∖fk  | Footnote - Keyword                             | Character |
| ∖fq  | Footnote - Quotation or<br>Alternate Rendering | Character |
| \fqa | Footnote - Alternate<br>Translation Rendering  | Character |
| \f*  | Footnote End                                   | Note      |

# Glossary

| USFM      | Description                                    | Style     |
|-----------|------------------------------------------------|-----------|
| \k<br>k*  | Keyword (in the glossary)                      | Character |
| \w<br>\w* | Indicates a word in the glossary (in the text) | Character |
| \p        | Paragraph                                      | Paragraph |

| USFM | Description                                   | Style     |
|------|-----------------------------------------------|-----------|
| \li1 | Glossary list paragraph (1st<br>level indent) | Paragraph |
| \li2 | Glossary list paragraph (2nd<br>level indent) | Paragraph |